HP Photosmart 6222 Wireless Dock Base

**User Guide**

<span id="page-1-0"></span>© Copyright 2006 Hewlett-Packard Development Company, L.P. Publication number: Q6222-xxxxx

### **Hewlett-Packard Company notices**

The information contained in this document is subject to change without notice.

All rights reserved. Reproduction, adaptation, or translation of this material is prohibited without prior written permission of Hewlett-Packard, except as allowed under copyright laws.

The only warranties for HP products and services are set forth in the express warranty statements accompanying such products and services. Nothing herein should be construed as constituting an additional warranty. HP shall not be liable for technical or editorial errors or omissions contained herein.

### **Regulatory model identification number**

For regulatory identification purposes, your product is assigned a Regulatory Model Number. The Regulatory Model Number for your product is SDCAB-0601. This regulatory number should not be confused with the marketing name (HP Photosmart 6222 Wireless Dock Base) or product number (Q6222A).

### **Disposal of Waste Equipment by Users in Private Households in the European Union**

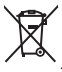

This symbol on the product or on its packaging indicates that this product must not be disposed of with your other household waste. Instead, it is your responsibility to dispose of your waste equipment by handing it over to a designated collection point for the recycling of waste electrical and electronic equipment. The separate collection and recycling of your waste equipment at the time of disposal will help to conserve natural resources and ensure that it is recycled in a manner that protects human health and the environment.

For more information about where you can drop off your waste equipment for recycling, please contact your local city office, your household waste disposal service or the shop where you purchased the product.

# **Contents**

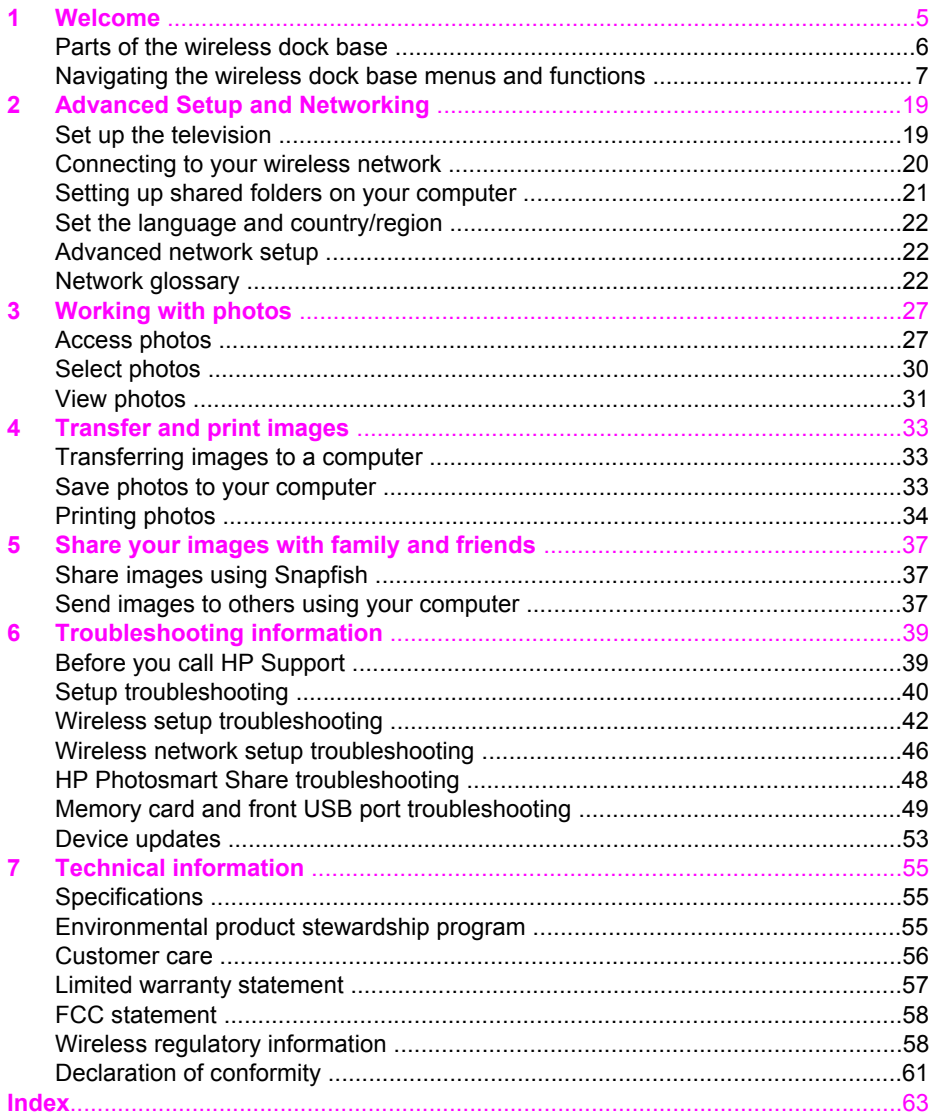

<span id="page-4-0"></span>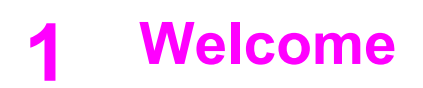

Welcome to the HP Photosmart 6222 Wireless Dock Base!

This chapter includes the following.

- Introduction to the Wireless Dock Base and where to find information.
- [Parts of the wireless dock base](#page-5-0)
- [Navigating the wireless dock base menus and functions,](#page-6-0) which includes using the remote and the TV menus

The HP Wireless Dock Base adds features to your HP Premium Dock. Most HP Wireless Dock Base functions can be accessed directly, without turning on your computer. By installing the HP Premium Dock on the Wireless Dock Base, you can do the following things.

- Charge the battery that's in your HP camera attached to the HP Premium Dock
- Charge a Lithium Ion battery in the battery bay of your HP Premium Dock

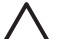

**Caution** Do not charge NiMH batteries in the battery bay when the HP Premium Dock is installed on the Wireless Dock Base. They may become too warm with the dock installed on the Wireless Dock Base. You can still charge NiMH batteries in your HP camera when the HP Premium Dock is on the Wireless Dock Base, and you can charge them in the HP Premium Dock battery bay when the dock is **NOT** installed on the Wireless Dock Base.

- Work with pictures located on:
	- Your docked HP camera
	- An SD card inserted in the front card slot
	- A USB storage device inserted in the front USB port
	- A camera in PictBridge mode that is connected to the front USB port
	- HP Snapfish
	- A shared folder on a networked computer or drive
- View, zoom, and select images on your television
- Print to a printer connected to the Wireless Dock Base or select one of up to 10 printers connected to your wireless network.
- Connect to your wireless network and wireless transfer images to your computer

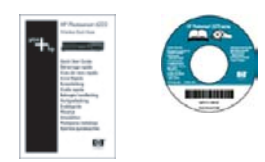

The printed Quick Start Guide and this User Guide contain extensive and detailed instructions for using all the functions of your HP Wireless Dock Base.

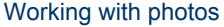

[Transfer and print](#page-32-0) [images](#page-32-0)

You can use your HP Wireless Dock Base to view your photos from all locations on the television.

You can also transfer images to your computer over your wireless network and print from a printer hooked up

<span id="page-5-0"></span>(continued)

directly to your Wireless Dock Base or to a printer on your network.

**Note** Once the images are on your computer, the **HP Photosmart Software** provides many tools to work with your images.

Refer to the online help for the **HP Photosmart Software** for more information.

[Share your images](#page-36-0) [with family and friends](#page-36-0) Use the HP Snapfish service from your Wireless Dock Base or HP Photosmart Share software on your computer to send or print photos. [Troubleshooting](#page-38-0)

[information](#page-38-0) Is something not working quite the way you expected? Want to check for HP software updates?

# **Parts of the wireless dock base**

Here are the lights, buttons, and ports.

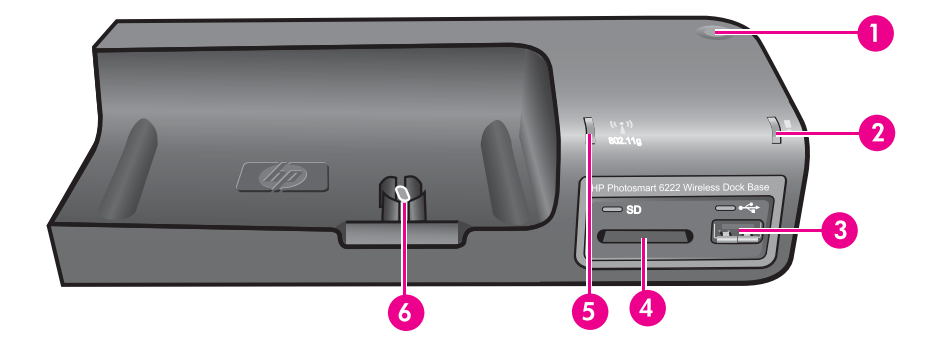

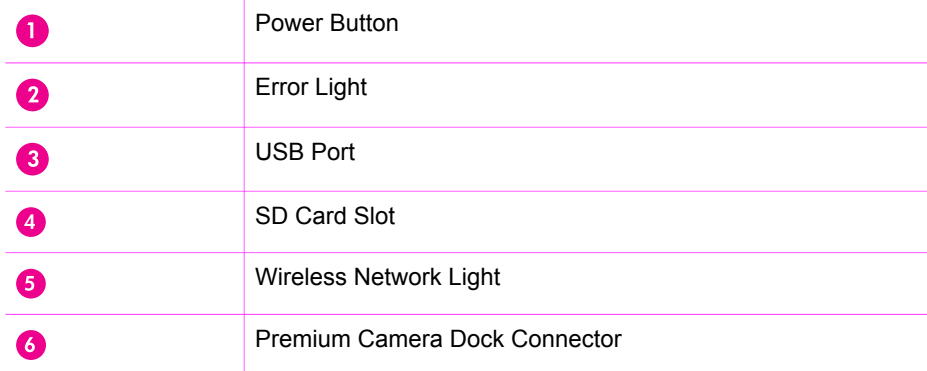

<span id="page-6-0"></span>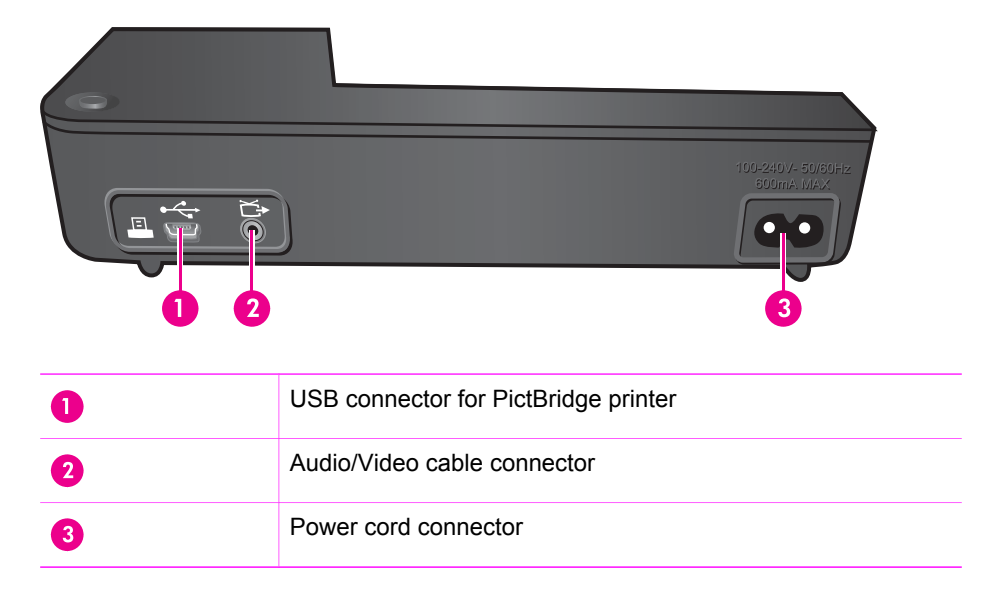

# **Navigating the wireless dock base menus and functions**

You can use the remote control that came with your Premium Camera Dock to perform all the available functions of your Wireless Dock Base.

**T**  $\cdot$  Tip Some buttons of the remote control function differently when used with

 $\frac{1}{2}$  the Wireless Dock Base than when they are used with the Premium Camera<br> $\frac{1}{2}$  the Wireless Dock Base than when they are used with the Premium Camera Dock by itself. The following table calls out the functions with both the Wireless Dock Base and the Premium Camera Dock alone.

## **Remote control buttons**

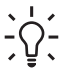

**Tip** Point the remote at the Wireless Dock Base. It's easy to forget and point the remote at the TV. You must point the remote at the Wireless Dock Base in

order for it to receive the signals.

### Chapter 1

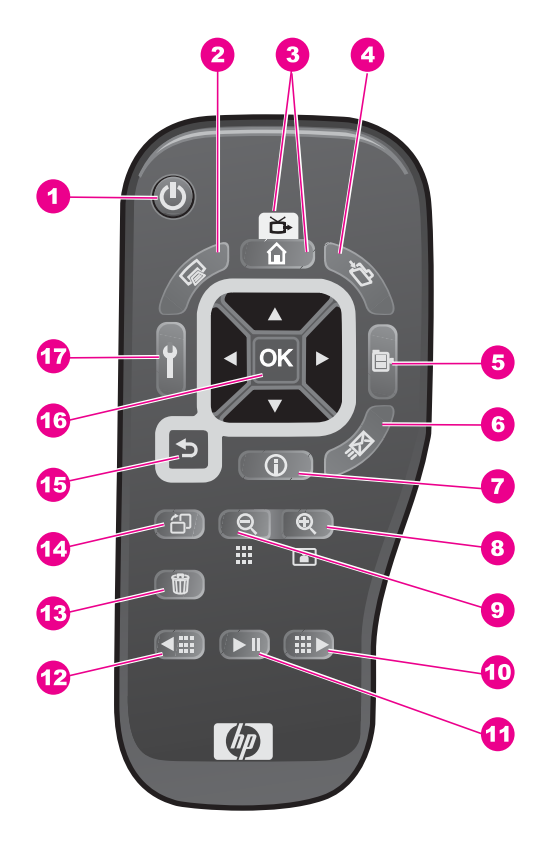

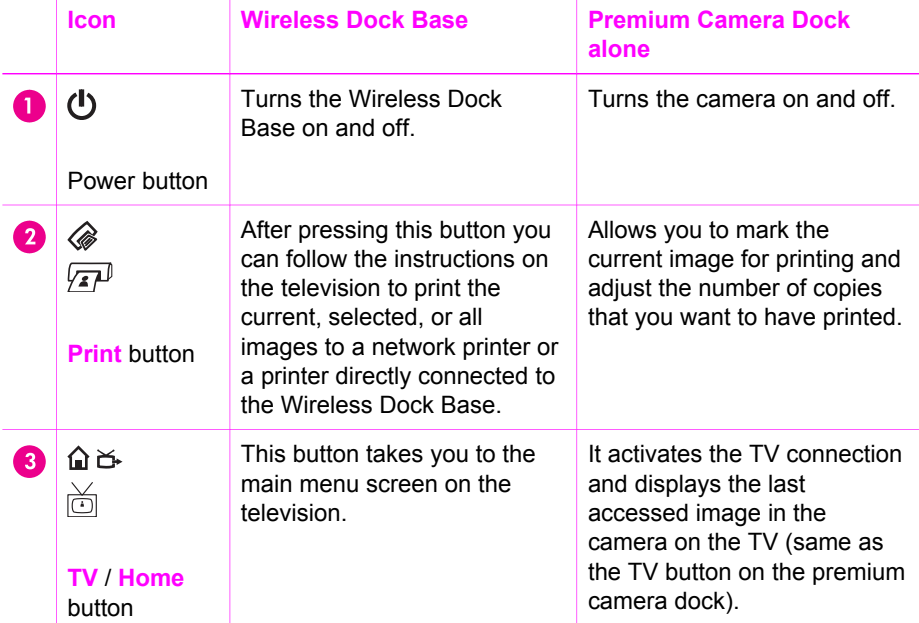

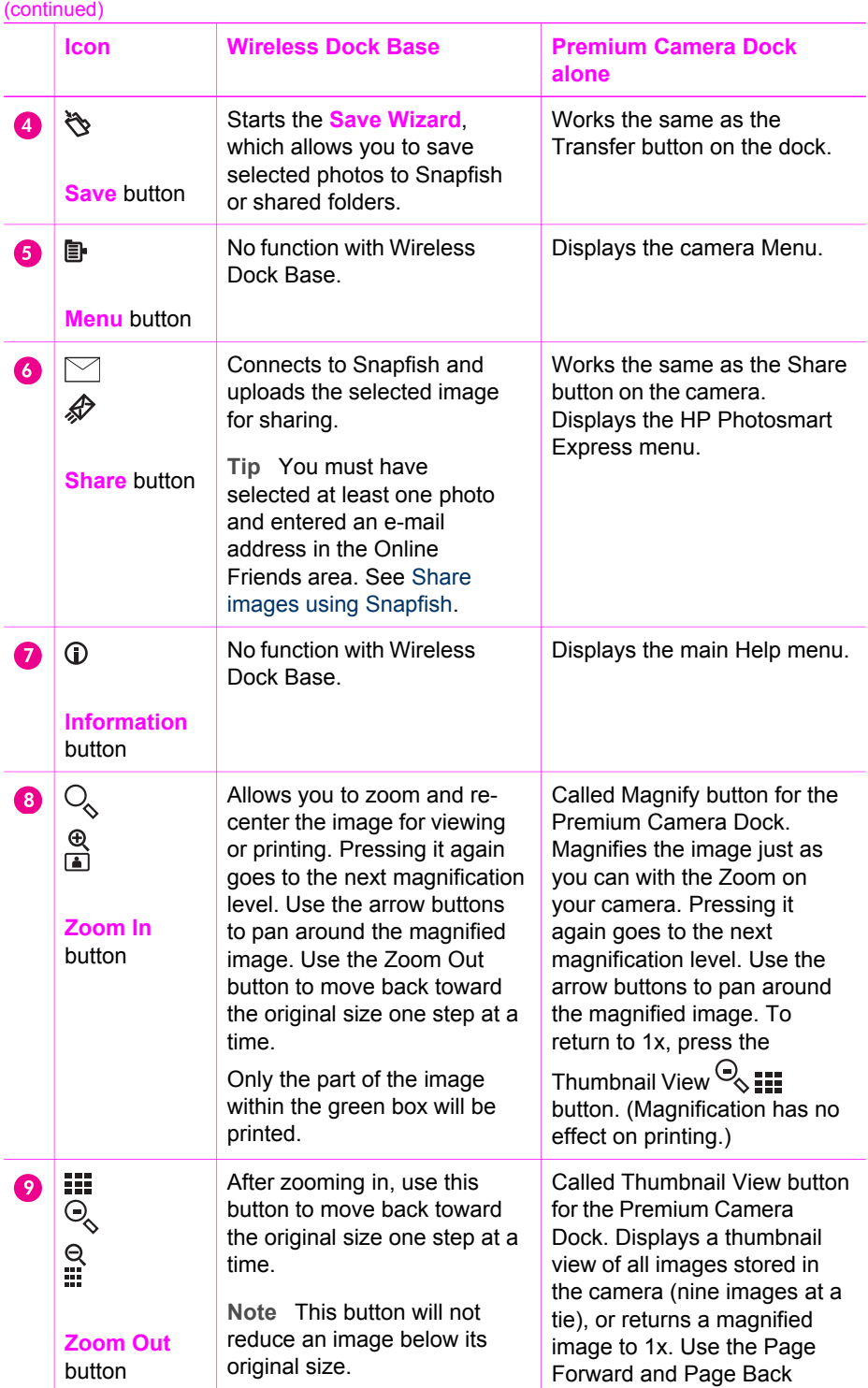

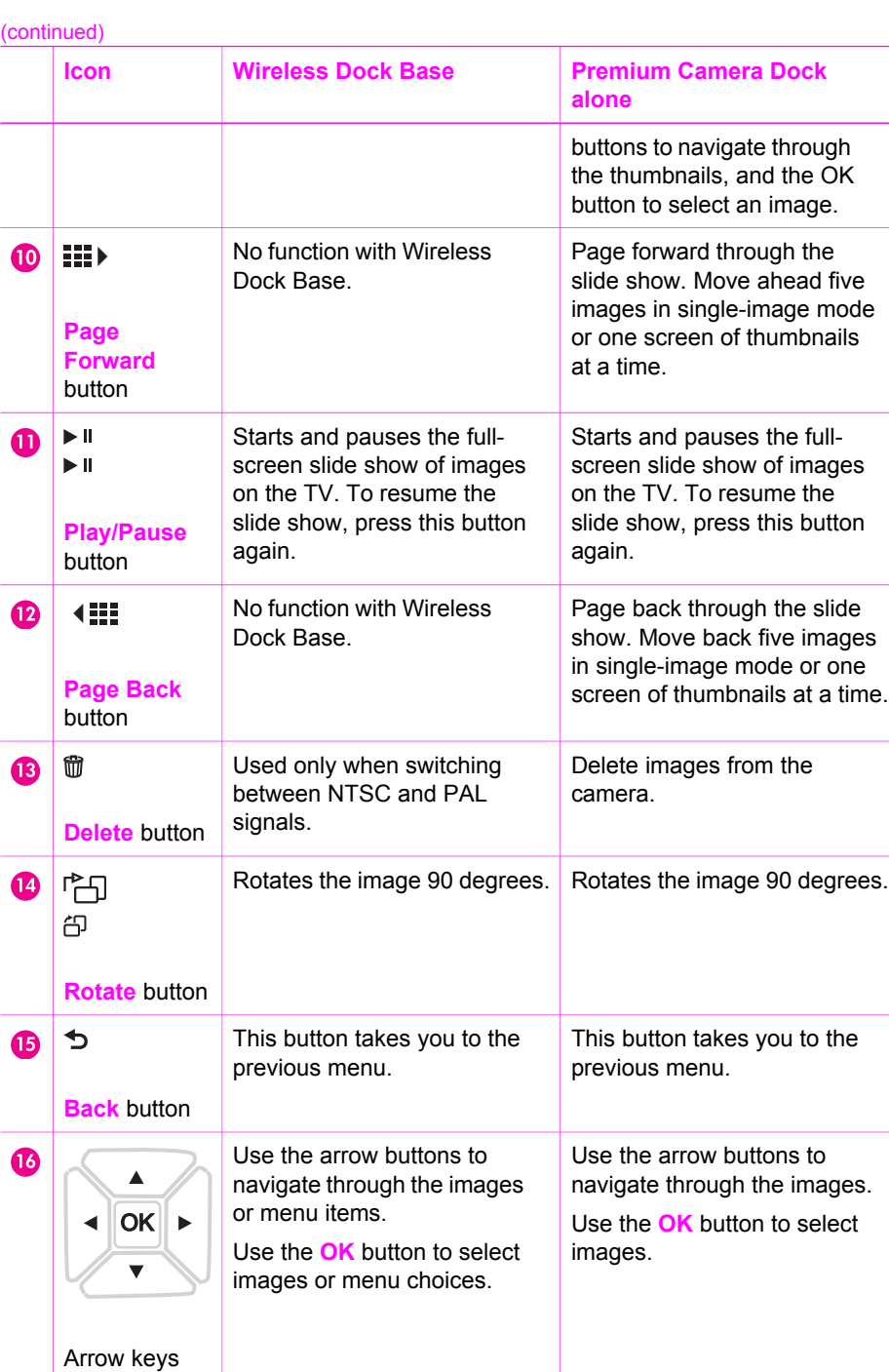

and **OK** button

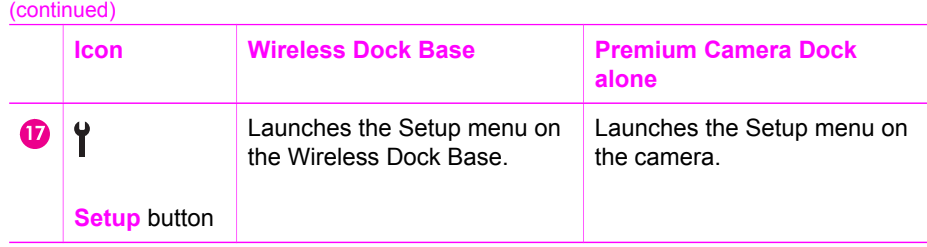

## **The main TV screen**

You access all the functions of the of the Wireless Dock Base using the remote control and the TV menus.

When you turn on the Wireless Dock Base using the Power button on the menu or the Wireless Dock Base, the main screen will display. All functions can be accessed from this screen.

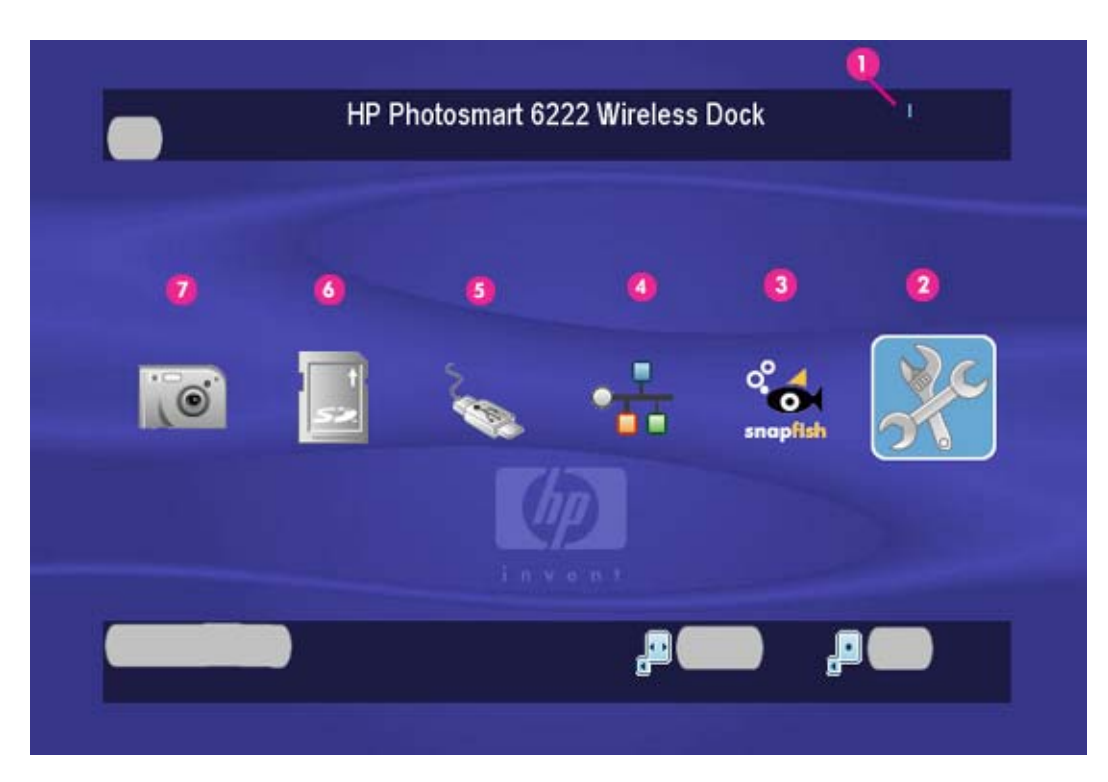

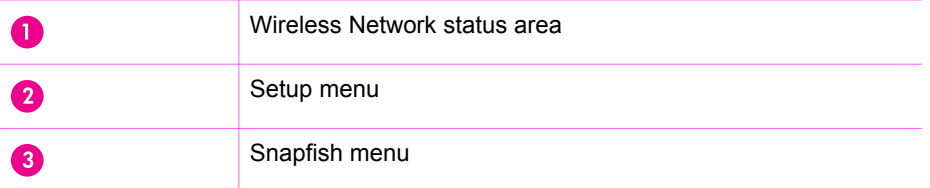

Chapter 1

(continued)

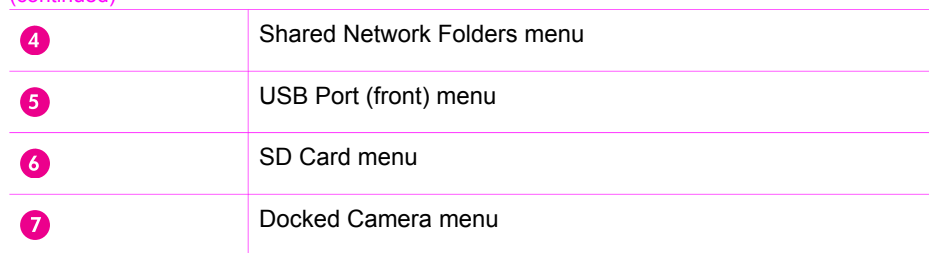

The icons change to indicate different states as shown in the table below.

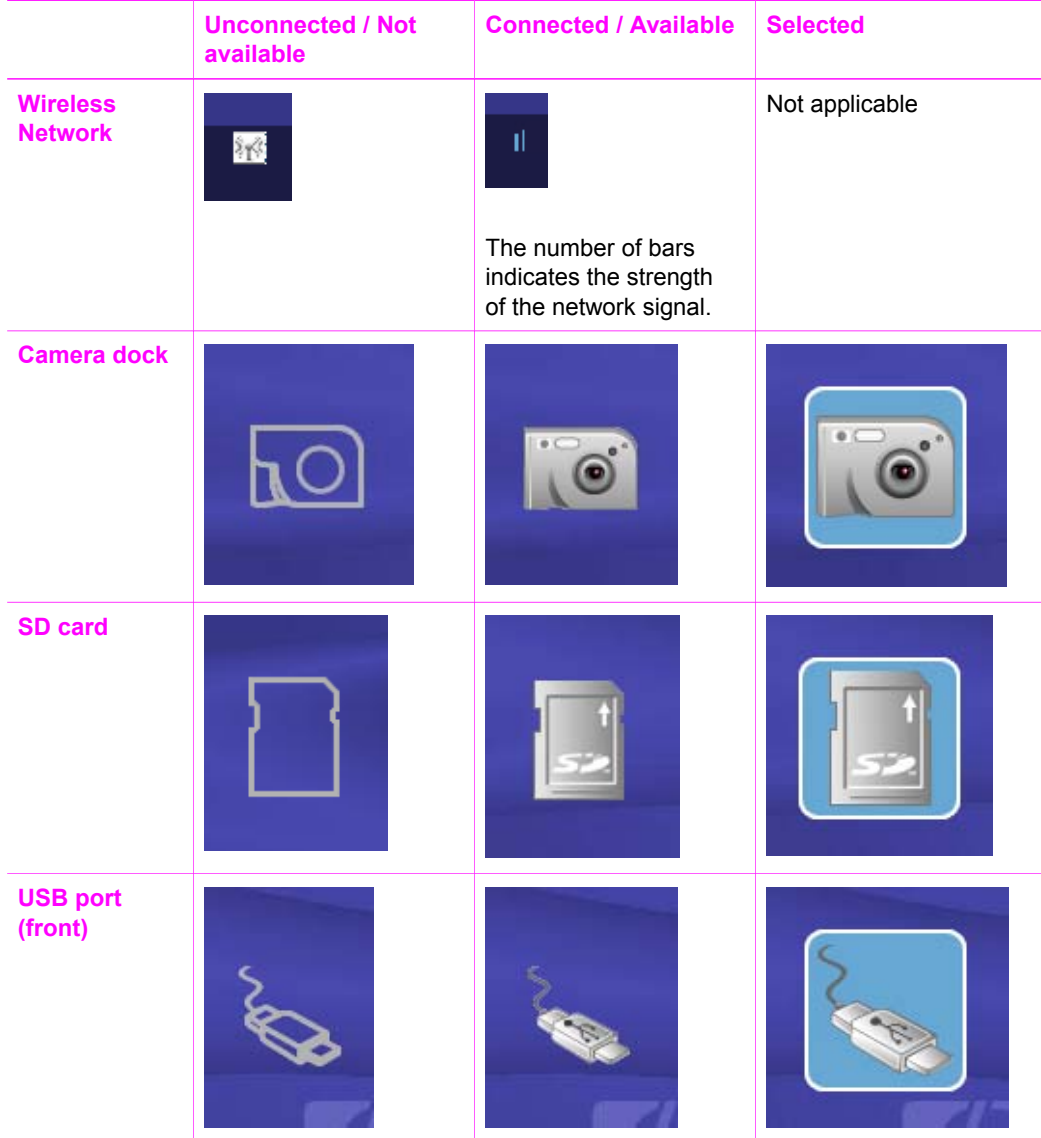

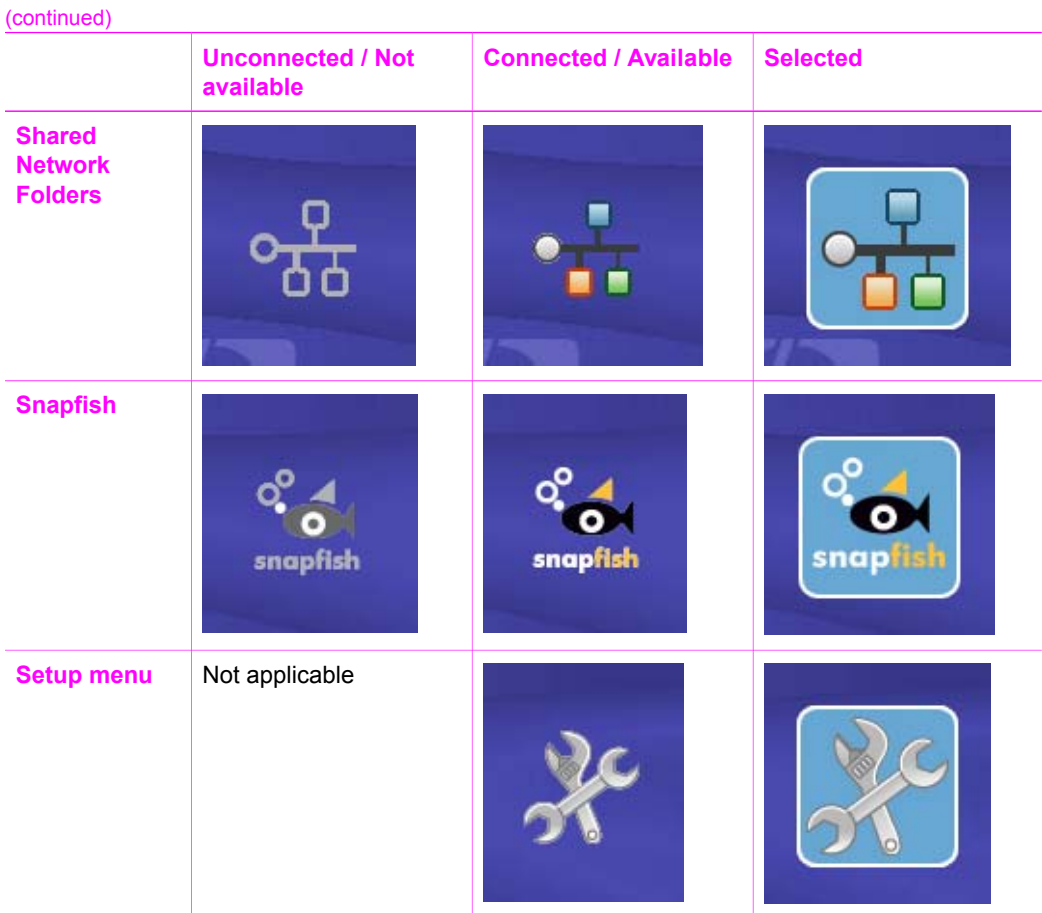

## **The menus**

Each main screen button takes you to a menu.

- Camera Dock, SD Card, and USB Port (front)
- Shared Network Folders
- Snapfish
- Setup

### **Camera Dock, SD Card, and USB Port (front)**

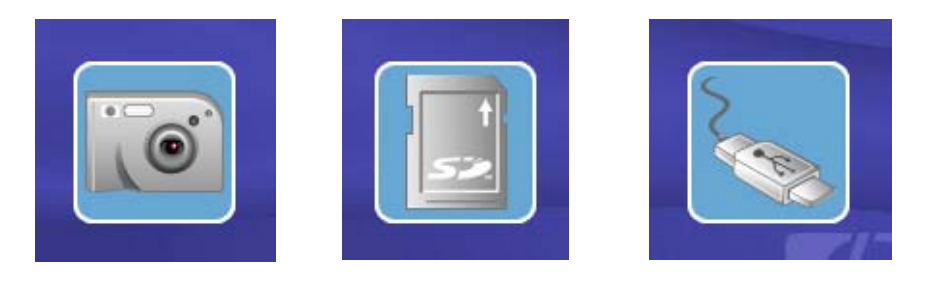

These buttons become active when an image containing device is connected to the Wireless Dock Base.

When you click a button, the following menu items will display.

- All (will scan for all images on the device)
- A list of any folders on the device.

**Tip** Use the buttons on the remote to navigate to the folder you want.

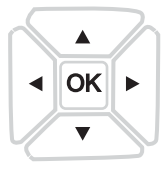

### **Shared Network Folders**

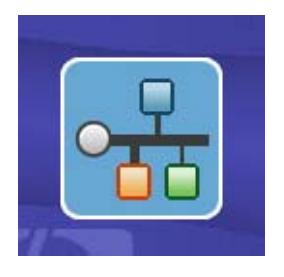

When you click the button, the shared folders that are available on your network will display.

The folder names will be listed as: /cifs2/computer\_name/folder\_name; for example, / cifs2/PAVILLION/Dads\_Photos.

### **Snapfish**

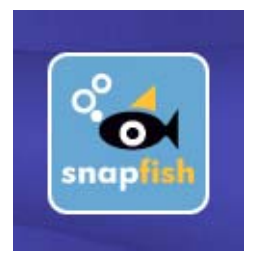

Use the Snapfish button to share photos with your friends and family using HP Snapfish–found at [www.snapfish.com](http://www.snapfish.com) (US and Canada) and [www.snapfish.co.uk](http://www.snapfish.co.uk) (other countries).

### **Setup menu**

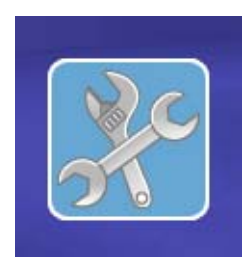

The Setup menu allows you to change settings and configuration, cancel print jobs, and set up your Snapfish friends. Many of the menu items have submenus as shown below.

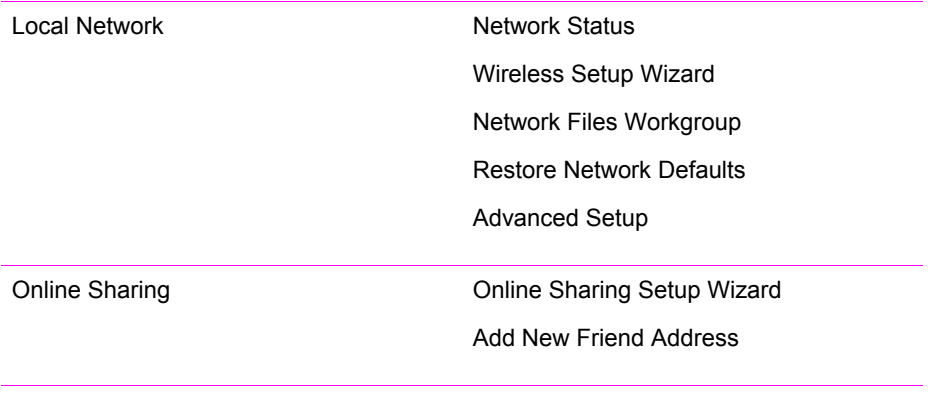

Cancel All Print Jobs

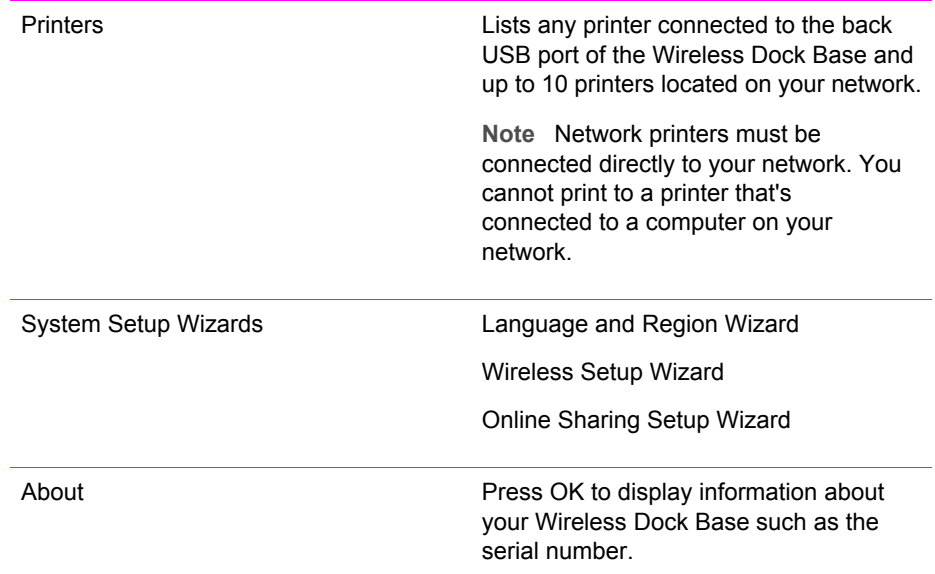

### **The onscreen keyboard**

Several functions require you enter words or phrases on the TV screen. You will be provided with an onscreen keyboard.

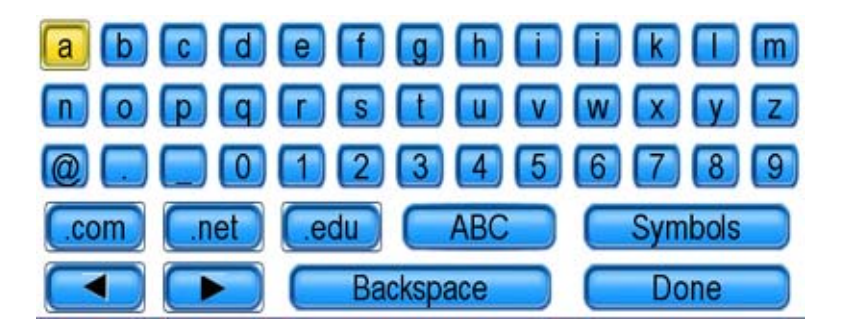

→ Use the arrow keys on the remote to move the highlight to the letter, number, or symbol you want, then press **OK**.

By pressing **ABC** or **Symbols**, you can switch the keyboard to capital letters or a set of symbols.

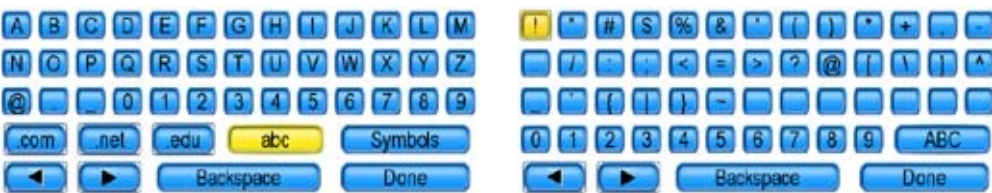

Chapter 1

# <span id="page-18-0"></span>**2 Advanced Setup and Networking**

Use the instructions in this chapter to finish setting up your Wireless Dock Base or change existing settings.

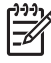

**Note** We strongly recommend that you use security on your wireless network. An unsecured network not only allows others access to your files but can greatly slow down your computer due to other people using the network.

This chapter includes the following.

- Set up the television
- [Connecting to your wireless network](#page-19-0)
- [Setting up shared folders on your computer](#page-20-0)
- [Set the language and country/region](#page-21-0)
- [Advanced network setup](#page-21-0)
- **[Network glossary](#page-21-0)**

# **Set up the television**

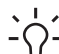

**Tip** Your wireless dock base will send either an NTSC or a PAL video signal to a TV, depending on the country/region you selected when you set it up. The NTSC format is used primarily in North America and Japan, and the PAL format is used primarily in Europe. If your TV accepts a different video signal from the default setting for your area–, you must change the TV configuration setting in your wireless dock base. If you need to change the setting, refer to [stuff looks funny](#page-39-0).

- 1. Connect the audio/video cable between the wireless dock base and your TV and confirm that the power cable is plugged into the wireless dock base and the power outlet.
	- **T**  $\cdot$  Tip If you cannot locate video and audio input jacks on your TV to fit the
	- $\frac{1}{2}$  connectors on the audio/video cable, you should be able to use the video and audio input jacks on a video cassette recorder (VCR) or DVD player connected to your TV.
- 2. Attach your dock to the wireless dock base.

<span id="page-19-0"></span>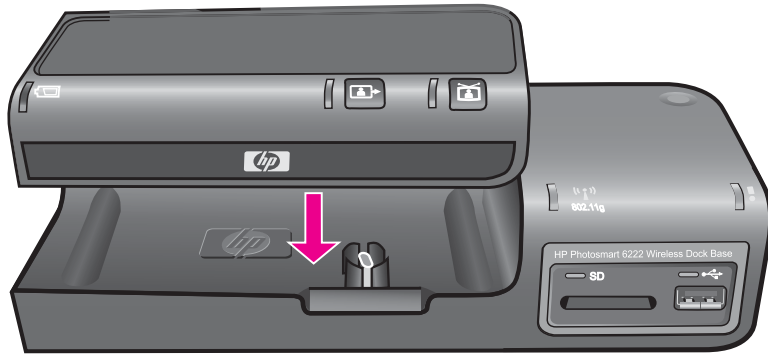

3. Your camera, SD card, or USB storage device will be the source for the TV signal (just like a VCR or a camcorder), so you must set the TV to take video input from an external video source (the wireless dock base) instead of the antenna or cable TV. Refer to the TV user guide for directions on how to do this.

# **Connecting to your wireless network**

You must connect your Wireless Dock Base to your network using your TV before you attempt to use it with your computer.

### **First: Connect to the network**

- 1. From the TV main menu, click Setup on the remote or the **Setup** button on the screen.
- 2. Select **Local Network** and press **OK** .
- 3. Select **Wireless Setup Wizard** and press **OK** .
- 4. The device searches for available wireless networks and lists them on the TV screen.

Select your network and press **OK** .

If you have your wireless router set to not broadcast its name, you must select **Enter New Network Name (SSID)** and press **OK** . Then you must manually enter the network name using the onscreen keyboard.

The online keyboard will display for you to enter your security key.

5. Use your remote and the online keyboard to enter your security key and click **Done**.

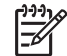

**Note** We strongly encourage you to secure your network. An unsecure network not only allows others to access your shared files, but other people using your network will slow down your response time.

### <span id="page-20-0"></span>**Second: Set your Workgroup**

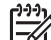

**Note** The default Workgroup for your Wireless Dock Base is MSHOME. If the Workgroup on your network is different you must change the workgroup to match your network. If you do not change the workgroup, the Wireless Dock Base will be unable to see the shared folders on your network.

- 1. From the TV main menu, click Setup **T** on the remote or the **Setup** button on the screen.
- 2. Select **Local Network** and press **OK** .
- 3. Select **Workgroup** and press **OK** .
- 4. Use the onscreen keyboard to enter the name of your network Workgroup.

# **Setting up shared folders on your computer**

In order to use the Shared Network folders abilities of your Wireless Dock Base, you must first set up the shared folders on your computer.

### **Windows XP**

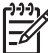

**Note** For earlier versions of Windows, please consult your Windows help.

### **To turn file sharing on or off**

- 1. Click **Start**.
- 2. Click **Control Panel**.
- 3. Double-click **Network Setup Wizard**.
- 4. Follow the instructions on the screen.

If you have sharing turned on, Windows machines automatically share folders and files stored in the **Shared Documents** folder.

If you want to share a different folder, such as one in your My Documents folder, use the following instructions.

### **To share a specific folder**

- 1. Right-click the folder you want to share and select **Sharing and Security**.
- 2. Under **Network sharing and security**, check the box for **Share this folder on the network**.
- 3. Enter a name for this folder on the network, for example, "Claudias\_Pictures".

### **Mac**

The Mac has a Public folder, which you can share on your network.

### **To turn on Personal File Sharing**

- 1. Go to System Preferences:Internet & Network:Sharing.
- 2. Select the **Services** pane.
- 3. Check **Personal File Sharing**.

# <span id="page-21-0"></span>**Set the language and country/region**

The software in your Wireless Dock Base is available in the following languages: English, French, Italian, German, Spanish, Dutch, and Portuguese. Select the language that best meets your needs.

**Caution** Regardless of the language you choose, you MUST select the correct country/region where you are located. The country/region selection sets the radio frequency for your Wireless Dock Base. Failure to select the proper country can cause the Wireless Dock Base to not function. In some areas, having the wrong radio frequency selected could be illegal.

- 1. Click the **Setup** button.
- 2. Select **System Setup Wizards** and press **OK**.
- 3. Select **Language and Region Wizard** and press **OK**.
- 4. Select your language and press **OK**.
- 5. Press **OK** again to confirm your selection.
- 6. Use the arrow keys to scroll through the list and select the country/region in which you are located and press **OK**.

# **Advanced network setup**

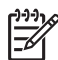

**Note** Only experienced users should change these settings.

The Advanced Setup menu allows you to change the following items.

- Turn the Wireless Radio on and off.
- Change or reset the IP Settings automatically or manually. The manual setting allows you to change the following items.
	- IP Address
	- Subnet Mask
	- Default Gateway
	- Preferred DNS Address
	- Alternate DNS Address

# **Network glossary**

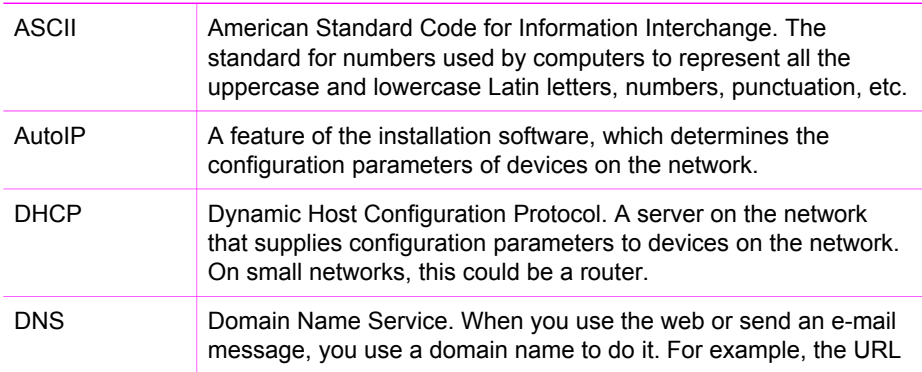

<span id="page-22-0"></span>![](_page_22_Picture_163.jpeg)

#### <span id="page-23-0"></span>Chapter 2

![](_page_23_Picture_176.jpeg)

![](_page_24_Picture_103.jpeg)

Chapter 2

# <span id="page-26-0"></span>**3 Working with photos**

In addition to your HP camera in the HP Premium Dock, the HP Wireless Dock Base can access other devices so you can view, print, store, manage, and share all of your photos. You can insert an SD memory card into the HP Wireless Dock Base, or you can connect a USB storage device (such as a USB thumb drive, hard drive, or digital camera in storage mode) to the front USB port, letting the HP Wireless Dock Base read the contents. You can also connect a digital camera in PictBridge mode to the front USB port to transfer photos directly from the camera.

![](_page_26_Picture_2.jpeg)

**Caution** Your HP Wireless Dock Base enables computers on your wireless network to access the contents of memory cards and storage devices. When used on a wireless network that does not have wireless encryption enabled, anyone within wireless range who knows your network name and the HP Wireless Dock Base network ID can access the contents of your memory card or storage device while it is connected to your networked HP Wireless Dock Base. You can control memory card and storage device security on your HP Wireless Dock Base to block users on a network from accessing the content.

This chapter includes the following.

- Access photos
- [Select photos](#page-29-0)
- [View photos](#page-30-0)

# **Access photos**

You can access photos from any of the following locations.

- Docked HP camera
- SD card
- USB storage device
- HP Snapfish
- PictBridge camera
- Shared network folder

![](_page_26_Picture_16.jpeg)

**Caution** Never attempt to disconnect a storage device or camera while it is being accessed. Doing so can damage files. You can safely remove a storage device or camera only when the light is not blinking.

### **Docked HP camera**

1. Attach your HP Premium Camera Dock to the HP Wireless Dock Base.

<span id="page-27-0"></span>![](_page_27_Picture_1.jpeg)

2. Use the **Power U** button on the remote to turn on the Wireless Dock Base. The main screen and its icon menu will display.

![](_page_27_Picture_3.jpeg)

3. Insert the HP camera into the HP Premium Camera Dock with the display side facing out.

### **Secure digital card**

If your digital camera uses a SD memory card to store photos, you can insert the SD card in your HP Wireless Dock Base to print or save your photos.

![](_page_27_Picture_7.jpeg)

**Caution** Never attempt to remove a memory card while it is being accessed. Doing so can damage files on the card. You can safely remove a card only when the light is not blinking.

- 1. Turn the memory card so that the label faces up, and the contacts are facing your HP Wireless Dock Base.
- 2. Insert the memory card into the memory card slot.

<span id="page-28-0"></span>![](_page_28_Picture_0.jpeg)

### **USB storage device**

The Wireless Dock Base supports USB storage devices connected to the front USB port. These devices include the following.

- USB flash drive
- **USB hard drive**
- Digital camera in storage mode

![](_page_28_Picture_6.jpeg)

➔ Connect the USB flash drive, USB hard drive, or digital camera to the USB port.

![](_page_28_Picture_8.jpeg)

## <span id="page-29-0"></span>**Digital camera using PictBridge**

The HP Wireless Dock Base supports the PictBridge  $\mathcal N$  mode, which enables you to connect any camera in PictBridge mode to the front USB port. See the documentation that came with your camera to find out if it supports PictBridge.

**Tip** You cannot connect a camera to the front USB port in PictBridge mode at

- the same time you have an HP camera docked in the Premium Camera Dock.
- Remove the HP camera from the Premium Camera Dock before attaching the PictBridge camera to the front USB port.

The front USB port is located next to the memory card slot:

![](_page_29_Picture_7.jpeg)

If your camera is not in PictBridge mode or does not support PictBridge, you can still access photos in the camera by using the camera in storage device mode. For more information, see [USB storage device](#page-28-0).

- 1. Connect your camera to the front USB port on your HP Wireless Dock Base using the USB cable supplied with your camera.
- 2. Turn on your camera and make sure it is in PictBridge mode.

**Tip** If the camera is in PictBridge mode, the camera icon will be  $\int_{0}^{\frac{\pi}{2}}$  highlighted. If the USB icon is highlighted, the camera is in storage mode.

![](_page_29_Picture_12.jpeg)

**Note** Check your camera documentation to verify how to change the USB mode to PictBridge. Different cameras use different terms to describe PictBridge mode. For instance, some cameras have a **digital camera** setting and a **disk drive** setting. In this instance, the **digital camera** setting is the PictBridge mode setting.

# **Select photos**

The first thing to do when you want to work with any image is to select the photos.

### <span id="page-30-0"></span>**To select photos**

- 1. If necessary, connect the device containing the photos to the Wireless Dock Base.
- 2. Use the  $\leftrightarrow$  to select the device menu or Shared Network Folders menu and press **OK**.
- 3. Select **All** or the folder you wish to explore and click **OK**.
- 4. Use the  $\triangleleft$   $\triangleright$  buttons to scroll to the photo you want to select.
- 5. Press **OK** to select the photo currently shown on the television. A check mark appears next to the selected photo.
- 6. Repeat the previous steps to select as many photos as you want.

### **To deselect a photo**

➔ Press **OK** to remove the check mark.

# **View photos**

You can view single photos or slideshows of your images on the television connected to your HP Wireless Dock Base.

- 1. Connect the device containing the photos to the HP Wireless Dock Base or connect to Snapfish.
- 2. Use the  $\triangle$  **▶** to select the location of the photos and press **OK**.
- 3. Select **All** or the folder you wish to explore and click **OK**.

**Tip** If you just press  $\blacktriangleright$   $\text{II}$ , all photos found will be automatically shown in a  $\frac{1}{2}$  slideshow.

- 4. Press  $\blacklozenge \blacktriangleright$  on the remote until the photo you want to view appears on the television.
- 1. Dock the camera, insert the memory card into the slot, or connect a storage device to the front USB port on the HP Wireless Dock Base.
- 2. The highlight will show the most recently attached image source. If necessary, use the  $\overrightarrow{ }$  **b** to select the source you want to use now and press **OK**.
- 3. Select **All** or the folder you wish to explore and click **OK**.
- 4. Press  $\bullet$   $\bullet$  is on the remote to start or pause the slideshow.
- 5. Press **Back** to end the slideshow.

Chapter 3

# <span id="page-32-0"></span>**4 Transfer and print images**

You can use your dock to transfer images to a computer and to print them directly to a printer.

# **Transferring images to a computer**

The way you transfer images may vary somewhat depending on the following factors.

- Windows or Mac computer
- Version of the operating system
- Whether or not the HP Photosmart Software is installed

**Note** If you are using Windows 98 or Me, you must install the HP Photosmart Software to transfer images.

- Whether the camera's **USB Configuration** is set to **Digital Camera** or **Disk Drive**. Refer to your camera electronic User Guide for more information.
- 1. Place the HP camera in the dock and turn it on.
- 2. Press either the  $\Box$  on the HP Premium Dock or the  $\Diamond$  button on the remote.
- 3. Follow the directions on your computer screen. Refer to the on-screen help for more information.

# **Save photos to your computer**

After you take photos with your digital camera, you can view them on your television or save them to your computer. To save them to your computer, you can dock the HP camera or remove the memory card from the camera and insert it in the memory card slot on the HP Wireless Dock Base. You can also set the camera to storage mode and connect it to the front USB port to save the photos to your computer.

For information about connecting a digital camera that is in storage mode, see [USB](#page-28-0) [storage device.](#page-28-0) For more information about inserting memory cards, see [Secure](#page-27-0) [digital card.](#page-27-0)

You can also use the **HP Photosmart Software** to import images to your computer. For more information, see the **HP Photosmart Transfer Software** section of the **HP Photosmart Mac Help**.

### **To save photos**

1. Dock the camera, insert a memory card into the appropriate slot on your HP Wireless Dock Base, or connect a storage device to the front USB port. The light blinks when the files are accessed.

<span id="page-33-0"></span>![](_page_33_Picture_1.jpeg)

**Caution** Never attempt to remove a memory card while it is being accessed. Doing so can damage files on the card. You can safely remove a card only when the light is not blinking.

2. A transfer dialog box appears on your computer. Follow the onscreen prompts on your computer to save the photos to your computer, or print, share, or view the photos.

Once you have completed the onscreen prompts, your photos are saved from the camera, memory card or storage device to your computer.

Windows: By default, files are saved in month and year folders depending on when the photos were taken. The folders are created under the **C:\Documents and Settings\username\My Documents\My Pictures** folder in Windows XP and Windows 2000

- Mac: By default, files are saved to the computer in a **Hard Drive:Users:User Name:Pictures:HP Photos** folder.
- For more information on the transfer software dialog box, see the online **HP Photosmart Mac Help**.

![](_page_33_Picture_8.jpeg)

Tip The memory card or storage device also appears as a drive on your  $\sim$  computer. You can move the photo files from the memory card or storage device to the desktop.

# **Printing photos**

You can print images to a printer directly connected to your WIreless Dock Base or to a printer connected to your network. You can zoom and re-center images for printing and print 4 x 6 prints or enlargements.

## **Printing to a directly connected printer**

- 1. Connect the dock to the printer's PictBridge *ort* (usually on the front of the printer).
- 2. Locate the image you want to print and select it.

 $\frac{1}{2}$  Tip If you just press  $\leftarrow$  <sub>II</sub>, all photos found will be automatically selected.

- 3. Press the **Print**  $\bigotimes$  button on the remote.
- 4. Choose one of the following and press **OK**.
	- $-4 \times 6$  prints
	- **Enlargements**
	- Go directly to print summary
- 5. Choose any desired settings and press **OK** to print.

### **Printing to a network connected printer**

Network printers must be directly connected to the network. The Wireless Dock Base cannot print to printers that are connected to computers on the network. The Wireless Dock Base will see up to 10 network connected printers.

1. Locate the image you want to print and select it.

Tip If you just press ► II, all photos found will be automatically printed.

- 2. Press the **Print**  $\mathcal{Q}$  button on the remote.
- 3. Choose one of the following and press **OK**.
	- $-4 \times 6$  prints
	- Enlargements
	- Go directly to print summary
- 4. Choose any desired settings and press **OK** to go the Print Summary. The Print Summary shows the printer that is currently selected.
- 5. If necessary, change printers then press **OK** to print.

### **Print Wizard**

When you select the photo a green box appears around the image. You can use the Zoom In and Zoom Out buttons to resize the photo and the arrow buttons to move it around in the box. Only the portion that appears in the box will be printed.

After you press the Print button, you can choose between 4 x 6 prints or Enlargements

![](_page_34_Picture_161.jpeg)

Chapter 4

# <span id="page-36-0"></span>**5 Share your images with family and friends**

You can easily share your images with family and friends directly from the HP Wireless Dock Base by using the Snapfish online service.

![](_page_36_Picture_2.jpeg)

**Note** HP Photosmart Share lets you send images to your family and friends once you have transferred them to your computer.

# **Share images using Snapfish**

You can share images directly from your wireless dock base by using the HP Snapfish service at [www.snapfish.com](http://www.snapfish.com) (North America) or [www.snapfish.co.uk](http://www.snapfish.co.uk) (other regions). To use Snapfish you will first need to go to the website and set up a free account. Then use Snapfish with your HP Wireless Dock Base by following these steps.

**Tip** You must go to the Snapfish website and set up your free account before  $\bigcirc$  Tip You must go to the<br> $\bigcirc$   $\bigcirc$  performing these steps.

- 1. Go to **Setup** menu.
- 2. Select **Online Sharing** then **Online Sharing Setup Wizard**.
- 3. Enter your Snapfish **User Name** and **Password** to connect to the service.
- 4. Select **Friends** from the **Online Sharing** menu to enter the email addresses of those you want to send pictures to.

![](_page_36_Picture_11.jpeg)

**Tip** You can also manage Friends and other Snapfish settings from your

computer. Changes made from the computer will automatically be visible from your Wireless Camera Dock.

# **Send images to others using your computer**

Once you have transferred images to your computer, you can easily send your images to family and friends by using the HP Photosmart Share online service. HP Photosmart Share lets you send thumbnail previews of your images to your family and friends' e-mail addresses. They can pick up the full-size images from the HP Photosmart Share server when it is convenient for them, rather than wait for large images to download from their e-mail provider.

If a friend or family member has a network-connected HP device that is registered with HP Photosmart Share, you can also send images directly to their HP device to print. Additionally, you can upload images to an online photo album or to a photo finishing service, where you can order professional quality prints of your images.

![](_page_36_Picture_17.jpeg)

**Note** Availability of the services described here varies by country/region. Some of the services described here might not be available in your country/ region.

Chapter 5

# <span id="page-38-0"></span>**6 Troubleshooting information**

**Caution** Do not charge NiMH batteries in the battery bay when the HP Premium Dock is installed on the Wireless Dock Base. They may become too warm with the dock installed on the Wireless Dock Base. You can still charge NiMH batteries in your HP camera when the HP Premium Dock is on the Wireless Dock Base, and you can charge them in the HP Premium Dock battery bay when the dock is **NOT** installed on the Wireless Dock Base.

This section contains troubleshooting information for the HP Wireless Dock Base. Specific information is provided for software installation and configuration issues, and some operational topics. For more information, see the electronic User Guide on your Documentation CD.

Before contacting HP support, read this section or go to the online support services at [www.hp.com/support](http://www.hp.com/support).

![](_page_38_Picture_4.jpeg)

**T**. Tip For issues with your wireless network or camera, refer to the  $\sqrt{2}$  documentation that came with your wireless access point or your camera.

# **Before you call HP Support**

If you have a problem, follow these steps:

- 1. Check the documentation that came with the HP Wireless Dock Base.
	- **Quick Start Guide**: The Setup Guide explains how to set up the HP Wireless Dock Base and connect it to your network.
	- **User Guide**: The electronic User Guide is on the Documentation CD. This book describes the features of the HP Wireless Dock Base, explains how to use the HP Wireless Dock Base, and contains setup and operational troubleshooting information.
	- **Software Help**: The onscreen **HP Photosmart Help** or **HP Photosmart Mac Help** describes how to use the HP Wireless Dock Base with a computer.
- 2. If you are unable to solve the problem using the information in the documentation, visit [www.hp.com/support](http://www.hp.com/support) to do the following:
	- Access online support pages.
	- Send HP an e-mail message for answers to your questions.
	- Connect with an HP technician by using online chat.
	- Check for software updates.

Support options and availability vary by product, country/region, and language.

- 3. Contact your local point of purchase. If the HP Wireless Dock Base has a hardware failure, you will be asked to bring the HP Wireless Dock Base to where you purchased it. Service is free during the HP Wireless Dock Base limited warranty period. After the warranty period, you will be quoted a service charge.
- 4. If you are unable to solve the problem using the onscreen Help or HP websites, call HP Support using the number for your country/region.

# <span id="page-39-0"></span>**Setup troubleshooting**

This section includes installation and configuration troubleshooting tips for some of the most common issues associated with hardware setup and software installation.

Software installation troubleshooting

[Uninstall and reinstall the software](#page-40-0)

### **Hardware setup troubleshooting**

### **stuff looks funny**

**Cause** Video signal setting is incorrect. Need to switch between Pal and NTSC.

### **Solution**

- 1. Press the **Power** button to turn on the Wireless Dock Base. Do not press any other button after turning on the power.
- 2. Press the following buttons in this order:
	- a. Rotate<sup>r</sup><sub>1</sub>
	- $b.$  Page forward  $\mathbf{ii} \rightarrow \mathbf{b}$
	- $c.$  Page forward  $\blacksquare$
	- $d.$  Page forward  $\mathbf{ii}$
	- e. Delete m

The Error light will blink and the Wireless Dock Base will power off.

3. After all the lights on the Wireless Dock Base have gone off for several seconds, press the Power button to turn the power back on. The proper video signal should now be being sent.

### **Software installation troubleshooting**

If you encounter a problem during software installation, see the topics below for a possible solution.

During a normal installation of the HP Wireless Dock Base software, the following events occur:

- 1. The HP Wireless Dock Base software CD-ROM runs automatically.
- 2. The software installs.
- 3. The files are copied to your computer.
- 4. A green OK and check mark appear on an installation wizard screen.
- 5. You are requested to restart your computer.
- 6. The registration process runs.

If any of these things did not occur, there might be a problem with the installation.

To check the installation, verify the following:

● Start the **HP Solution Center** and check to make sure the **Transfer Images** button appears. If the icons do not appear immediately, you might need to wait a few minutes for the HP Wireless Dock Base to connect to your computer. Otherwise, see Uninstall and reinstall the software.

<span id="page-40-0"></span>Windows: Look in the system tray at the far right of the Windows taskbar for an HP Wireless Dock Base icon. This indicates that the HP Wireless Dock Base is ready.

### **I received a message that an unknown error has occurred**

**Solution** Try to continue with the installation. If that doesn't work, stop and then restart the installation, and follow the directions on the screen. If an error occurs, you might need to uninstall and then reinstall the software. Do not simply delete the HP Wireless Dock Base program files from your computer. Make sure to remove them properly using the uninstall utility provided when you installed the **HP Photosmart Software**.

For more information, see Uninstall and reinstall the software.

### **Uninstall and reinstall the software**

If your installation is incomplete, you might need to uninstall and then reinstall the software. Do not simply delete the HP Wireless Dock Base program files from your computer. Make sure to remove them properly using the uninstall utility provided when you installed the **HP Photosmart Software**.

### **Windows: To uninstall: method 1**

- 1. Press the **On** button to turn off the HP Wireless Dock Base.
- 2. On the Windows taskbar, click **Start**, **Programs** or **All Programs**, **HP**, **Photosmart 6222 wireless dock base**, **Uninstall**.
- 3. Follow the onscreen instructions.
- 4. If you are asked whether you would like to remove shared files, click **No**. Other programs that use these files might not work properly if the files are deleted.
- 5. Restart your computer.
- 6. Press the **On** button to turn the HP Wireless Dock Base on.
- 7. Using your Quick Start Guide, verify that the HP Wireless Dock Base is attached to your wireless network.
- 8. To reinstall the software, insert the HP Wireless Dock Base CD-ROM into the CD-ROM drive on your computer, and follow the onscreen instructions and the instructions provided in the Quick Start Guide that came with your HP Wireless Dock Base.

When the software installation is complete, the HP Digital Imaging Monitor icon appears in the Windows system tray.

To verify that the software is properly installed, double-click the **HP Solution Center** icon on the desktop. If the **HP Solution Center** shows **Transfer Images**, the software has been properly installed.

### <span id="page-41-0"></span>**To uninstall: method 2**

![](_page_41_Picture_2.jpeg)

**Note** Use this method if **Uninstall** is not available in the Windows Start menu.

- 1. On the Windows taskbar, click **Start**, **Settings**, **Control Panel**.
- 2. Double-click **Add/Remove Programs**.
- 3. Select **HP Wireless Dock Base**, and then click **Change/Remove**. Follow the onscreen instructions.
- 4. Restart your computer.
- 5. Insert the HP Wireless Dock Base CD-ROM into the CD-ROM drive on your computer, and then start the Setup program.
- 6. Follow the onscreen instructions and the instructions provided in the Quick Start Guide that came with your HP Wireless Dock Base.

### **To uninstall: method 3**

![](_page_41_Picture_11.jpeg)

**Note** This is an alternate method if **Uninstall** is not available in the Windows Start menu.

- 1. Insert the HP Wireless Dock Base CD-ROM into the CD-ROM drive on your computer, and then start the Setup program.
- 2. Select **Uninstall** and follow the onscreen directions.
- 3. Restart your computer.
- 4. Start the Setup program for your HP Wireless Dock Base again.
- 5. Select **Reinstall**.
- 6. Follow the onscreen instructions and the instructions provided in the Quick Start Guide that came with your HP Wireless Dock Base.

### **Mac: To uninstall**

- 1. Double-click the **Applications: HP Photosmart Software** folder.
- 2. Double-click **HP Uninstaller**. Follow the onscreen instructions.
- 3. After the software is uninstalled, disconnect your HP Wireless Dock Base, and then restart your computer.
- 4. To reinstall the software, insert the HP Wireless Dock Base CD-ROM into the CD-ROM drive on your computer.
- 5. On the desktop, open the CD-ROM and then double-click **HP Photosmart 6222 Installer**.
- 6. Follow the onscreen instructions and the instructions provided in the Quick Start Guide that came with your HP Wireless Dock Base.

# **Wireless setup troubleshooting**

This section addresses problems you might encounter setting up a network. Check the device display for specific error messages.

- [You do not see the SSID](#page-42-0)
- [Weak signal](#page-43-0)
- <span id="page-42-0"></span>● [Error message: Cannot connect to network](#page-43-0)
- [Error message: Cannot connect to network. Unsupported authentication or](#page-44-0) [encryption type](#page-44-0)
- [Error message: Invalid WEP Key](#page-44-0)
- [Error message: Invalid passphrase](#page-44-0)
- [Error message: Another device connected to the access point before your device](#page-44-0) [tried connecting](#page-44-0)

### **You do not see the SSID**

**Cause** Your access point is not broadcasting its network name (SSID) because the **Broadcast SSID** option is turned off.

**Solution** Access the Embedded Web Server of your access point and turn on the **Broadcast SSID** option. Refer to the user documentation for your access point for directions.

**Cause** The access point (infrastructure) or computer (ad hoc) is out of range.

**Solution** In order to establish a good signal between the HP Wireless Dock Base and access point (infrastructure) or computer (ad hoc), you might have to experiment a bit. Assuming the equipment is functioning properly, try doing the following things separately or in combination:

- If there is a long distance between your computer or access point and the HP Wireless Dock Base, move them closer together.
- If there are metal objects (such as a metal bookcase or refrigerator) in the transmission path, clear the path between the HP Wireless Dock Base and the computer or access point.
- If a cordless telephone, microwave, or other device that emits radio signals transmitting at 2.4 GHz is nearby, move it farther away to reduce radio interference.

**Cause** The access point firmware needs updating.

**Solution** Check for firmware updates for your access point on the manufacturer's Web site. Update the firmware on the access point.

**Cause** Your wireless adapter on your computer is not broadcasting the SSID (ad hoc).

**Solution** Verify that the wireless adapter is broadcasting the SSID. See the documentation that came with your computer.

**Cause** The firmware for the wireless adapter on your computer needs updating (ad hoc).

**Solution** Check for firmware updates for your wireless adapter on the manufacturer's Web site, and then update the firmware.

**Cause** An Ethernet cable is connected to the HP Wireless Dock Base.

<span id="page-43-0"></span>**Solution** When an Ethernet cable is plugged into theHP Wireless Dock Base, the wireless radio turns off. Unplug the Ethernet cable.

#### **Weak signal**

**Cause** The access point is too far away or there is interference.

**Solution** In order to establish a good signal between the HP Wireless Dock Base and access point, you might have to experiment a bit. Assuming the equipment is functioning properly, try doing the following things separately or in combination:

- If there is a long distance between your computer or access point and the HP Wireless Dock Base, move them closer together.
- If there are metal objects (such as a metal bookcase or refrigerator) in the transmission path, clear the path between the HP Wireless Dock Base and the computer or access point.
- If a cordless telephone, microwave, or other device that emits radio signals transmitting at 2.4 GHz is nearby, move it farther away to reduce radio interference.

### **Error message: Cannot connect to network**

**Cause** The equipment is not turned on.

**Solution** Turn on the networked devices, such as the access point for an infrastructure network, or the computer for an ad hoc network. For more information on how to turn on the access point, see the documentation that came with your access point.

**Cause** The HP Wireless Dock Base is not receiving a signal.

**Solution** Move the access point and the HP Wireless Dock Base closer together. Then run the HP Wireless Dock Base Wireless Setup Wizard again.

**Cause** You have entered the SSID incorrectly.

**Solution** Enter the SSID correctly. Remember that the SSID is case-sensitive.

**Cause** You have entered the WEP key incorrectly.

**Solution** Enter the WEP key correctly. Remember that the WEP key is casesensitive.

**Cause** MAC filtering is enabled on your access point.

**Solution** Keep MAC filtering enabled, but change the settings to allow the access point to communicate with the HP Wireless Dock Base.

### <span id="page-44-0"></span>**Error message: Cannot connect to network. Unsupported authentication or encryption type**

**Cause** Your network is configured with an authentication protocol not supported by the HP Wireless Dock Base.

**Solution** Open the Embedded Web Server of your access point and change the security settings. Use one of the supported protocol types listed in the Embedded Web Server. Types **not** supported include: LEAP, PEAP, EAP-MD5, EAP-TLS, or EAP-TTLS.

### **Error message: Invalid WEP Key**

**Cause** An invalid WEP key was entered.

**Solution** If you do not know the WEP key, see the documentation that came with your access point. The WEP key is stored within the access point. Usually you can find the WEP key by logging on to the Embedded Web Server of your access point through your computer.

**Cause** The WEP key index setting of your access point does not match the WEP key index setting of the HP Wireless Dock Base.

**Solution** The HP Wireless Dock Base is looking for a WEP key index of 1. If the WEP key index setting was changed on the access point, open the Embedded Web Server for the HP Wireless Dock Base and update the index setting to match the index setting of your access point. Once you've updated the index setting on the HP Wireless Dock Base, re-run the Wireless Setup Wizard.

![](_page_44_Picture_8.jpeg)

**Note** Some access points provide more than one WEP key. Make sure you use the first WEP key (index 1) when setting up your wireless network.

#### **Error message: Invalid passphrase**

**Cause** You have entered the WPA passphrase incorrectly.

**Solution** Use the Wireless Setup Wizard to enter the correct passphrase. Make sure it has between 8 and 63 characters, and matches the passphrase programmed in the access point (case sensitive).

### **Error message: Another device connected to the access point before your device tried connecting**

**Cause** Another device in the vicinity connected to your access point before the HP Wireless Dock Base was able to connect.

**Solution** Cancel the setup and start over.

# <span id="page-45-0"></span>**Wireless network setup troubleshooting**

Use this section to solve these wireless network setup problems:

- I received a System Requirements Error: No TCP/IP
- The \*\*\*\*\*Printer not Found\*\*\*\*\* screen appears during installation
- Unable to determine or verify network name during installation
- [Verification fails at end of installation](#page-46-0)
- [Setup failed](#page-46-0)

### **I received a System Requirements Error: No TCP/IP**

**Cause** Your Local Area Network card (LAN card or NIC) is not installed properly.

**Solution** Make sure your LAN card is installed properly and set up for TCP/IP. See the instructions that came with your LAN card.

### **The \*\*\*\*\*Printer not Found\*\*\*\*\* screen appears during installation**

**Cause** The HP Wireless Dock Base is not turned on.

**Solution** Turn on the HP Wireless Dock Base.

**Cause** You do not have an active network connection.

**Solution** Make sure that you have an active network connection.

### **To check your network connection**

- 1. Check the blue Wireless light on the front of your HP Wireless Dock Base to make sure that the radio is on.
- 2. If the Wireless light is off, select **Wireless Radio** on the color graphics display **Network Menu**, and then select **On**.
- 3. If the Wireless light goes on, turn off the power on your HP Wireless Dock Base, and then turn it on again. Press the **On** button on the control panel to turn the HP Wireless Dock Base off, and press it again to turn the device on. Also, turn off the power on your router or hub, and then turn it on again.

**Cause** There is radio interference.

**Solution** Move the HP Wireless Dock Base and the computer closer together. If the distance between your computer or access point and the HP Wireless Dock Base is significant, try reducing the distance. If possible, provide a clear path between the computer or access point and HP Wireless Dock Base, and minimize sources of radio interference. Other wireless devices such a cell phones might also cause radio interference.

### **Unable to determine or verify network name during installation**

**Cause** Setup has either detected multiple networks or has been unable to read or verify the network name from the access point.

<span id="page-46-0"></span>**Solution** Use the Wireless Setup Wizard to either create or select a new network name (SSID).

### **Verification fails at end of installation**

**Cause** You might not have the correct wireless authentication or encryption type selected. You might be using an unsupported authentication or encryption type.

**Solution** Add encryption security to your network. For more information, see .

Add encryption security to your network.

#### **To add WEP encryption to your network**

![](_page_46_Picture_6.jpeg)

**Note** You will lose connection to the HP Wireless Dock Base until the encryption/authentication settings are applied to the rest of the nodes on the network.

- 1. Set up WEP on your wireless access point, gateway, or router.
- 2. Set up WEP on any wireless computer that will be on the same wireless network.
- 3. Enter the WEP passkey on your HP Wireless Dock Base.

**Cause** Your network name (SSID) or WEP key might be incorrectly set.

**Solution** You can use the Wireless Setup Wizard to change the SSID or WEP. For information, see [Connecting to your wireless network](#page-19-0).

**Cause** You are using an authentication protocol not supported by the installation software.

**Solution** Use one of the supported protocol types listed in the Embedded Web Server. Types **not** supported include: WPA2-AES, WPA2-TKIP, LEAP, PEAP, EAP-MD5, EAP-TLS, EAP-AES, or EAP-TTLS.

**Cause** Your network uses multiple WEP keys, and you have chosen the wrong key for transmitting.

**Solution** Enter the correct WEP key. For more information, see [Connecting to](#page-19-0) [your wireless network.](#page-19-0)

### **Setup failed**

**Cause** No signal is being received by the HP Wireless Dock Base.

**Solution** In order to establish a good signal between the HP Wireless Dock Base and access point (infrastructure) or computer (ad-hoc), you might have to <span id="page-47-0"></span>experiment. Assuming the equipment is functioning properly, try doing the following things separately or in combination:

- If the distance between your computer or access point and the HP Wireless Dock Base is significant, try reducing the distance.
- If there are one or more objects in the transmission path, clear the path between the HP Wireless Dock Base and the computer or access point.
- If a wireless telephone, microwave, or other device that emits radio signals is nearby, move it farther away to reduce radio interference.

# **HP Photosmart Share troubleshooting**

Use this section to solve the following HP Photosmart Share problems:

- No network connection
- Failed to connect to HP Photosmart Share
- [Connection lost to HP Photosmart Share service](#page-48-0)
- [HP Photosmart Share storage limit exceeded](#page-48-0)
- [Login failed](#page-48-0)
- **[HP Photosmart Share service discontinued](#page-48-0)**
- [HP Photosmart Share service is temporarily unavailable](#page-48-0)

![](_page_47_Picture_14.jpeg)

**Note** HP Photosmart Share errors that might occur when setting up your **HP Passport** account or **Address Book** are covered in the HP Photosmart Share service online help.

### **No network connection**

**Cause** There might be some sort of interference. The HP Wireless Dock Base might be out of range of the access point.

**Solution** Verify that physical barriers and other forms of interference are limited. Also, try moving the HP Wireless Dock Base and the access point closer together.

### **Failed to connect to HP Photosmart Share**

**Cause** The domain name server (DNS) did not have an entry for the URL.

**Solution** Check the DNS settings, then try the task again later.

**Cause** The HP Photosmart Share service is not responding. Either the service is down for maintenance, the proxy settings are inaccurate, or you are not connected to the Internet.

**Solution** Try the following:

- Check your proxy settings.
- Check your network connections.
- Try the task again later.

**Cause** The DNS IP address is unknown or invalid.

#### <span id="page-48-0"></span>**Connection lost to HP Photosmart Share service**

**Cause** The DNS server is not responding or the network is down.

**Solution** Try the task again later.

### **HP Photosmart Share storage limit exceeded**

**Cause** The job you were sending failed because you are using all of your allotted disk space on the HP Photosmart Share server.

**Solution** Older files are automatically deleted from your account. This error will go away in a few days or weeks.

**Tip** You can also manually remove files from the HP Photosmart Share server. For more information, see the HP Photosmart Share service online help.

### **Login failed**

**Cause** The computer failed to log in to the HP Photosmart Share service.

**Solution** Try again later.

If you still cannot log in, try setting up HP Photosmart Share on the HP Wireless Dock Base again.

### **HP Photosmart Share service discontinued**

**Cause** The HP Photosmart Share service has been discontinued.

**Solution** The service has been discontinued. If you have any questions, contact HP Support.

#### **HP Photosmart Share service is temporarily unavailable**

**Cause** The HP Photosmart Share service is currently down for maintenance.

**Solution** Try connecting again later.

# **Memory card and front USB port troubleshooting**

Use this section to solve these memory card and front USB port problems:

- [My memory card no longer works in my digital camera](#page-49-0)
- [The HP Wireless Dock Base does not read the digital camera or memory card](#page-49-0)
- [You insert a memory card into a networked HP Wireless Dock Base, but iPhoto](#page-49-0) [does not see it.](#page-49-0)
- <span id="page-49-0"></span>● [You have video clips on a memory card, but they do not appear in iPhoto after](#page-50-0) [you import the memory card's contents.](#page-50-0)
- [Memory card is not available](#page-50-0)
- [Media not put away properly message](#page-50-0)
- [Images in a connected digital camera with PictBridge do not print](#page-50-0)
- [The photos on the memory card or storage device do not transfer to my computer](#page-51-0)
- [The file name appears as meaningless text](#page-51-0)
- [Other users on the network can access my memory card or storage device](#page-51-0)
- [Error message: Cannot find the file or item. Make sure the path and file name are](#page-51-0) [correct.](#page-51-0)

### **My memory card no longer works in my digital camera**

**Cause** You formatted the card on a Windows XP computer. By default, Windows XP will format a memory card of 8 MB or less and 64 MB or more with the FAT32 format. Some non-HP digital cameras and other devices use the FAT (FAT16 or FAT12) format and cannot recognize a FAT32 formatted card.

**Solution** Reformat your memory card in your camera or format your memory card in a Windows XP computer by selecting the FAT format.

### **The HP Wireless Dock Base does not read the digital camera or memory card**

**Cause** There are several reasons why the HP Wireless Dock Base cannot read a connected digital camera or memory card inserted in one of its slots:

- The card is inserted backwards.
- The card is not fully inserted.
- The file system is corrupted.

**Solution** Check the television display for an error message telling you about the problem and how to solve it.

If the file system on the card is corrupt, reformat the memory card in your digital camera.

### **You insert a memory card into a networked HP Wireless Dock Base, but iPhoto does not see it.**

**Solution** A memory card must appear on the desktop for iPhoto to find it, but a memory card inserted in a networked HP Wireless Dock Base does not automatically mount on the desktop. If you simply launch iPhoto from its folder or by double-clicking an alias, the application cannot see the inserted, but unmounted memory card. Instead start the **HP Photosmart Software** and choose **iPhoto** from **More Applications**. When you start iPhoto from within the **HP Photosmart Software** in this way, the application sees and mounts the memory card automatically.

<span id="page-50-0"></span>**You have video clips on a memory card, but they do not appear in iPhoto after you import the memory card's contents.**

**Solution** iPhoto handles still photos only. To manage both video clips and still images, use **Unload Images** from the **HP Photosmart Software** instead.

#### **Memory card is not available**

**Cause** If this message appears on your television, it means that another user is accessing the memory card over the network. Other users who try to use the same memory card might see a read/write error message. The memory card might not appear, as expected, in a list of shared network drives.

**Solution** Wait until the other user has finished using the memory card.

#### **Media not put away properly message**

**Cause** You see an error message every time you remove a memory card from the HP Wireless Dock Base.

**Solution** On a Mac, a memory card works the same as other removable media, such as a CD or floppy disk. You need to drag the image of the memory card from your desktop to the Trash before you remove the memory card from the HP Wireless Dock Base.

### **Images in a connected digital camera with PictBridge do not print**

**Cause** There are several reasons why images in a connected digital camera do not print:

- The digital camera is not in PictBridge mode.
- The images are not in a supported format.
- You did not select any photos on the camera for printing.

**Solution** If the camera supports PictBridge, make sure the camera is set to PictBridge mode. See the user guide that came with the camera for instructions on how to do this.

Make sure the digital camera is saving photos in a file format that the PictBridge transfer feature supports (exif/JPEG, JPEG, and TIFF).

Before you connect the digital camera to the front USB port on the HP Wireless Dock Base, select some photos on the camera for printing.

### <span id="page-51-0"></span>**The photos on the memory card or storage device do not transfer to my computer**

**Cause** There are several reasons why photos on a memory card do not transfer to a computer:

- The computer is turned off.
- The HP Wireless Dock Base is not properly connected to the computer through the wireless network.
- Some parts of the **HP Photosmart Software** are missing or are not running.

#### **Solution**

- Turn the computer on.
- Reinstall the software that came with the HP Wireless Dock Base. If it is installed, restart your computer.

#### **The file name appears as meaningless text**

**Cause** The HP Wireless Dock Base does not support Unicode. This is a limitation of the Common Internet File System (CIFS) server.

The Common Internet File System (CIFS) server provides network drive letter access to the memory card in the HP Wireless Dock Base. This lets you read/ write files on the network from the memory card in the HP Wireless Dock Base. The CIFS server appears on your computer as a network drive. In addition to reading/writing files from your memory card, you can also create folders and store other information.

**Solution** If a file name was created with Unicode by another application, it will display as arbitrary characters. Rename the file without Unicode.

#### **Other users on the network can access my memory card or storage device**

**Cause** The CIFS server does not support authentication. This is a limitation of the Common Internet File System (CIFS) server.

The Common Internet File System (CIFS) server provides network drive letter access to the memory card in the HP Wireless Dock Base. This lets you read/ write files on the network from the memory card in the HP Wireless Dock Base. The CIFS server appears on your computer as a network drive. In addition to reading/writing files from your memory card, you can also create folders and store other information.

**Solution** The CIFS server does not support authentication. Every user on the network can access the memory card.

### **Error message: Cannot find the file or item. Make sure the path and file name are correct.**

**Cause** The CIFS server is not operational.

<span id="page-52-0"></span>The Common Internet File System (CIFS) server provides network drive letter access to the memory card in the HP Wireless Dock Base. This lets you read/ write files on the network from the memory card in the HP Wireless Dock Base. The CIFS server appears on your computer as a network drive. In addition to reading/writing files from your memory card, you can also create folders and store other information.

**Solution** Retry your task at a later time. Also, you might need to turn off CIFS security.

# **Device updates**

In order to keep your HP Wireless Dock Base running smoothly with the most advanced technology available, you may need to install updates either to the software on the Wireless Dock Base or the software on your computer.

Update the software on your Wireless Dock Base

Update the software on your computer

You call HP customer support and a service representative advises you to access the HP support website to retrieve an upgrade for your device.

### **Update the software on your Wireless Dock Base**

A message appears on the television screen when the HP Wireless Dock Base is hooked up and directs you to update your device. You should always accept these device updates as they provide enhancements and possible new features for your HP product.

➔ Press **OK** to accept the update.

After your HP Wireless Dock Base shuts down and restarts, an update complete screen appears on your television.

### **Update the software on your computer**

Use one of the following to retrieve an update for your device:

- Use your Web browser to download an update for your HP Wireless Dock Base from [www.hp.com/support.](http://www.hp.com/support)
- Windows users can set the **Software Update** utility to automatically search the HP support website for device updates at predetermined intervals. For more information on the **Software Update** utility, see the onscreen **HP Photosmart Help**.
- 1. Double-click the file you downloaded from [www.hp.com/support](http://www/hp.com.support).

**Tip** If the **Software Update** utility on your Windows computer suggests  $\lceil \bigcirc \rceil$  an update, accept it.

**Windows:** The **Device Update Wizard** opens on your computer.

**Mac:** The installer opens on your computer

- 2. Follow the onscreen prompts to install the update to your HP Wireless Dock Base.
- 3. Do not disconnect, shut down, or perform any other activities on your device while the update is occurring.

![](_page_53_Picture_1.jpeg)

**Note** If you disrupt the update, or an error message indicates the update failed, call HP support for assistance.

Your device is updated. It is now safe to use your HP Wireless Dock Base.

# <span id="page-54-0"></span>**7 Technical information**

This chapter contains technical information, regulatory information, and environmental information about your Wireless Dock Base.

# **Specifications**

#### **General**

- USB 2.0 port
- SD card slot
- content goes here

Power specifications

- Power Consumption at 5V
	- 1mA at standby
	- 7mA at idle
	- 65mA (typical) at point-point operation
	- 75mA (max) at operation
- Input voltage: 100 240 Vac
- Output voltage: 5v DC

#### **Antenna**

- Internal Antenna
- Peak Gain: +2dBi
- VSWR: <2.0 : 1
- Polarization: Linear

#### **Environmental**

- Operating temperature: −10° to 40°C
- Storage temperature: −40°C to 150°C
- Humidity: 15% to 80% RH noncondensing

# **Environmental product stewardship program**

This section provides information on protecting the environment; ozone production; energy consumption; paper use; plastics; material safety data sheets; and recycling programs. This section contains information about environmental standards.

### **Protecting the environment**

Hewlett-Packard is committed to providing quality products in an environmentally sound manner. This product has been designed with several attributes to minimize impacts on our environment. For more information, visit HP's Commitment to the Environment website at: [www.hp.com/hpinfo/globalcitizenship/environment/index.html](http://www.hp.com/hpinfo/globalcitizenship/environment/index.html)

### **Plastics**

Plastic parts over 25 grams are marked according to international standards that enhance the ability to identify plastics for recycling purposes at the end of the product's life.

### **Material safety data sheets**

Material safety data sheets (MSDS) can be obtained from the HP website at:

### [www.hp.com/go/msds](http://www.hp.com/go/msds)

Customers without Internet access should contact their local HP Customer Care Center.

### **Hardware recycling program**

HP offers an increasing number of product return and recycling programs in many countries, as well as partnering with some of the largest electronic recycling centers throughout the world. HP also conserves resources by refurbishing and reselling some of its most popular products. For information regarding recycling of HP products, please visit: [www.hp.com/recycle.](http://www.hp.com/recycle)

**User Guide 55**

# <span id="page-55-0"></span>**Customer care**

For assistance, call 1-800-HP-INVENT (North America only) or go to the Customer Care website at **www.hp.com/support**.

# <span id="page-56-0"></span>**Limited warranty statement**

![](_page_56_Picture_258.jpeg)

A. Extent of limited warranty

- 1. Hewlett-Packard (HP) warrants to the end-user customer that the HP products specified above will be free from defects in materials and workmanship for the duration specified above, which duration begins on the date of purchase by the customer.
- 2. For software products, HP's limited warranty applies only to a failure to execute programming instructions. HP does not warrant that the operation of any product will be uninterrupted or error free.
- 3. HP's limited warranty covers only those defects that arise as a result of normal use of the product, and does not cover any other problems, including those that arise as a result of:
	- a. Improper maintenance or modification;
	- b. Software, media, parts, or supplies not provided or supported by HP;
	- c. Operation outside the product's specifications;
	- d. Unauthorized modification or misuse.
- 4. For HP printer products, the use of a non-HP ink cartridge or a refilled ink cartridge does not affect either the warranty to the customer or any HP support contract with the customer. However, if printer failure or damage is attributable to the use of a non-HP or refilled ink cartridge, HP will charge its standard time and materials charges to service the printer for the particular failure or damage.
- 5. If HP receives, during the applicable warranty period, notice of a defect in any product which is covered by HP's warranty, HP shall either repair or replace the product, at HP's option.
- 6. If HP is unable to repair or replace, as applicable, a defective product which is covered by HP's warranty, HP shall, within a reasonable time after being notified of the defect, refund the purchase price for the product.
- 7. HP shall have no obligation to repair, replace, or refund until the customer returns the defective product to HP.
- 8. Any replacement product may be either new or like-new, provided that it has functionality at least equal to that of the product being replaced.
- 9. HP products may contain remanufactured parts, components, or materials equivalent to new in performance.
- 10. HP's Limited Warranty Statement is valid in any country where the covered HP product is distributed by HP. Contracts for additional warranty services, such as on-site service, may be available from any authorized HP service facility in countries where the product is distributed by HP or by an authorized importer.
- B. Limitations of warranty

TO THE EXTENT ALLOWED BY LOCAL LAW, NEITHER HP NOR ITS THIRD PARTY SUPPLIERS MAKES ANY OTHER WARRANTY OR CONDITION OF ANY KIND, WHETHER EXPRESS OR IMPLIED WARRANTIES OR CONDITIONS OF MERCHANTABILITY, SATISFACTORY QUALITY, AND FITNESS FOR A PARTICULAR PURPOSE.

- C. Limitations of liability
	- 1. To the extent allowed by local law, the remedies provided in this Warranty Statement are the customer's sole and exclusive remedies.
	- 2. TO THE EXTENT ALLOWED BY LOCAL LAW, EXCEPT FOR THE OBLIGATIONS SPECIFICALLY SET FORTH IN THIS WARRANTY STATEMENT, IN NO EVENT SHALL HP OR ITS THIRD PARTY SUPPLIERS BE LIABLE FOR DIRECT, INDIRECT, SPECIAL, INCIDENTAL, OR CONSEQUENTIAL DAMAGES, WHETHER BASED ON CONTRACT, TORT, OR ANY OTHER LEGAL THEORY AND WHETHER ADVISED OF THE POSSIBILITY OF SUCH DAMAGES.

- 1. This Warranty Statement gives the customer specific legal rights. The customer may also have other rights which vary from state to state in the United States, from province to province in Canada, and from country to country elsewhere in the world.
- 2. To the extent that this Warranty Statement is inconsistent with local law, this Warranty Statement shall be deemed modified to be consistent with such local law. Under such local law, certain disclaimers and limitations of this Warranty Statement may not apply to the customer. For example, some states in the United States, as well as some governments outside the United States (including provinces in Canada), may:
	- a. Preclude the disclaimers and limitations in this Warranty Statement from limiting the statutory rights of a consumer (e.g., the United Kingdom);
	- b. Otherwise restrict the ability of a manufacturer to enforce such disclaimers or limitations; or
	- c. Grant the customer additional warranty rights, specify the duration of implied warranties which the manufacturer cannot disclaim, or allow limitations on the duration of implied warranties.
- 3. You may have additional statutory rights against the seller based on your purchase agreement. Those rights are not in
- any way affected by this Warranty Statement. 4. THE TERMS IN THIS WARRANTY STATEMENT, EXCEPT TO THE EXTENT LAWFULLY PERMITTED, DO NOT EXCLUDE, RESTRICT, OR MODIFY, AND ARE IN ADDITION TO, THE MANDATORY STATUTORY RIGHTS APPLICABLE TO THE SALE OF THE HP PRODUCTS TO SUCH CUSTOMERS. **HP Limited Warranty**

Dear Customer,

You will find below the name and address of the HP entity responsible for the performance of the HP Limited Warranty in your country.

**You may have additional statutory rights against the seller based on your purchase agreement. Those rights are not in any way affected by this HP Limited Warranty.**

**Ireland:** Hewlett-Packard Ireland Ltd. 30 Herbert Street IRL-Dublin 2

**United Kingdom:** Hewlett-Packard Ltd, Cain Road, Bracknell, GB-Berks RG12 1HN

D. Local law

# <span id="page-57-0"></span>**FCC statement**

The United States Federal Communications Commission (in 47 CFR 15.105) has specified that the following notice be brought to the attention of users of this product.

This equipment has been tested and found to comply with the limits for a Class B digital device, pursuant to part 15 of the FCC Rules. These limits are designed to provide reasonable protection against harmful interference in a residential installation. This equipment generates, uses, and can radiate radio frequency energy, and, if not installed and used in accordance with the instructions, may cause harmful interference to radio communications. However, there is no guarantee that interference will not occur in a particular installation. If this equipment does cause harmful interference to radio or television reception, which can be determined by turning the equipment off and on, the user is encouraged to try to correct the interference by one or more of the following measures:

- Reorient or relocate the receiving antenna.
- Increase the separation between the equipment and receiver.
- Connect the equipment into an outlet on a circuit different from that to which the receiver is connected.
- Consult the dealer or an experienced radio/TV technician for help.

This device complies with Part 15 of the FCC Rules. Operation is subject to the following two conditions: (1) this device may not cause harmful interference, and (2) this device must accept any interference received, including interference that may cause undesired operation.

Modifications (part 15.21): The FCC requires the user to be notified that any changes or modifications made to this device that are not expressly approved by HP may void the user's authority to operate the equipment.

For further information, contact the Manager of Corporate Product Regulations, Hewlett-Packard Company, 3000 Hanover Street, Palo Alto, CA 94304, (650) 857-1501.

# **Wireless regulatory information**

This section contains regulatory information pertaining to wireless products.

- Wireless: Exposure to radio frequency radiation
- [Wireless: Notice to users in Brazil](#page-58-0)
- [Wireless: Notice to users in Canada](#page-58-0)
- [European Union Regulatory Notice](#page-59-0)

### **Wireless: Exposure to radio frequency radiation**

#### **Exposure to radio frequency radiation**

Caution The radiated output power of this device is far below the FCC radio frequency exposure limits. Nevertheless, the device shall be used in such a manner that the potential for human contact during normal operation is minimized. This product and any attached external antenna, if supported, shall be placed in such a manner to minimize the potential for human contact during normal operation. In order to avoid the possibility of exceeding the FCC radio frequency exposure limits, human proximity to the antenna shall not be less than 20 cm (8 inches) during normal operation.

### <span id="page-58-0"></span>**Wireless: Notice to users in Brazil**

#### **Notice to users in Brazil**

Este equipamento opera em caráter secundário, isto é, não tem direito á proteçáo contra interferência prejudicial, mesmo de estações do mesmo tipo, e não pode causar interferência a sistemas operando em caráter primário. (Res.ANATEL 282/2001)

### **Wireless: Notice to users in Canada**

#### **Notice to users in Canada**

**Note à l'attention des utilisateurs canadiens/notice to users in Canada For Indoor Use.** This digital apparatus does not exceed the Class B limits for radio noise emissions from the digital apparatus set out in the Radio Interference Regulations of the Canadian Department of Communications. The internal wireless radio complies with RSS 210 and RSS GEN of Industry Canada.

**For Indoor Use.** Le présent appareil numérique n'émet pas de bruit radioélectrique dépassant les limites applicables aux appareils numériques de la classe B prescrites dans le Règlement sur le brouillage radioélectrique édicté par le ministère des Communications du Canada. Le composant RF interne est conforme a la norme RSS-210 and RSS GEN d'Industrie Canada.

### <span id="page-59-0"></span>**European Union Regulatory Notice**

#### **European Union Regulatory Notice**

Products bearing the CE marking comply with the following EU Directives:

- Low Voltage Directive 73/23/EEC

- EMC Directive 89/336/EEC

CE compliance of this product is valid only if powered with the correct CE-marked AC adapter provided by HP.

If this product has telecommunications functionality, it also complies with the essential requirements of the following EU Directive:

- R&TTE Directive 1999/5/EC

Compliance with these directives implies conformity to harmonized European standards (European Norms) that are listed in the EU Declaration of Conformity issued by HP for this product or product family. This compliance is indicated by the following conformity marking placed on the product.

The wireless telecommunications functionality of this product may be used in the following EU and EFTA countries:

Austria, Belgium, Cyprus, Czech Republic, Denmark, Estonia, Finland, France, Germany, Greece, Hungary, Iceland, Ireland, Italy, Latvia, Liechtenstein, Lithuania, Luxembourg, Malta, Netherlands, Norway, Poland, Portugal, Slovak Republic, Slovenia, Spain, Sweden, Switzerland, and United Kingdom.

# **Products with 2.4-GHz wireless LAN devices**

### **France**

For 2.4 GHz Wireless LAN operation of this product certain restrictions apply: This product may be used indoor for the entire 2400-2483.5 MHz frequency band (channels 1-13). For outdoor use, only 2400-2454 MHz frequency band (channels 1-9) may be used. For the latest requirements, see http://www.art-telecom.fr.

#### **Italy**

License required for use. Verify with your dealer or directly withthe General Direction for Frequency Planning and Management(Direzione Generale Pianificazione e Gestione Frequenze).

# <span id="page-60-0"></span>**Declaration of conformity**

![](_page_60_Picture_18.jpeg)

Chapter 7

# <span id="page-62-0"></span>**Index**

### **C**

customer support before you call [39](#page-38-0)

### **D**

deselect photos [30](#page-29-0) device update Windows [53](#page-52-0) digital camera connect [30](#page-29-0) PictBridge [30](#page-29-0)

### **E**

e-mail images [37](#page-36-0) environment Environmental product stewardship program [55](#page-54-0)

### **F**

FCC statement [58](#page-57-0)

### **H**

Hewlett-Packard Company notices [2](#page-1-0) HP Photosmart Share features [37](#page-36-0) send images [37](#page-36-0)

### **I**

images send using HP Photosmart Share [37](#page-36-0) share [37](#page-36-0)

### **M**

memory cards digital camera cannot read [50](#page-49-0) HP Wireless Dock Base cannot read [50](#page-49-0) inaccessible [51](#page-50-0) insert [33](#page-32-0) overview [28](#page-27-0) read or write error [51](#page-50-0) save files to computer [33](#page-32-0) Secure Digital [28](#page-27-0)

### **N**

network security [45](#page-44-0)

## **P**

photos connect PictBridge camera [30](#page-29-0) insert memory card [28](#page-27-0) select [30](#page-29-0) send using HP Photosmart Share [37](#page-36-0) share [37](#page-36-0) slideshow [31](#page-30-0) view [31](#page-30-0) Photosmart Share. *See* HP Photosmart Share PictBridge [30](#page-29-0)

## **R**

regulatory notices FCC statement [58](#page-57-0) reinstall software [41](#page-40-0) RJ-45 plug [23](#page-22-0), [24](#page-23-0)

## **S**

save photos to computer [33](#page-32-0) Secure Digital [28](#page-27-0) select photos [30](#page-29-0) send images [37](#page-36-0) share images [37](#page-36-0) slideshow [31](#page-30-0) software installation reinstall [41](#page-40-0) troubleshoot [40](#page-39-0) uninstall [41](#page-40-0) software update. *See* device update **SSID** troubleshoot [43](#page-42-0) support before you call [39](#page-38-0)

resources [39](#page-38-0)

### **T**

troubleshoot access point [45](#page-44-0) contact HP support [39](#page-38-0) low signal [44](#page-43-0) network connection [44](#page-43-0) Passphrase, invalid [45](#page-44-0) setup [40](#page-39-0) software installation [40](#page-39-0) support resources [39](#page-38-0) WEP kev [45](#page-44-0) wireless setup wizard [42](#page-41-0) troubleshooting authentication protocols not supported by installation software (wireless) [47](#page-46-0) cannot find the file or item [52](#page-51-0) dynamic encryption, WPA, or WPA-PSK (wireless) [47](#page-46-0) file system [49](#page-48-0) filename appears as gibberish [52](#page-51-0) multiple WEP keys (wireless) [47](#page-46-0) No TCP/IP (wireless) [46](#page-45-0) others on network can access my memory card [52](#page-51-0) Printer not Found (wireless) [46](#page-45-0) setup failed (wireless) [47](#page-46-0) signal not received by device (wireless) [47](#page-46-0) SSID or WEP key incorrectly set (wireless) [47](#page-46-0) unable to determine network name (wireless) [46](#page-45-0) verification fails (wireless) [47](#page-46-0) wireless network setup [46](#page-45-0)

### **U**

uninstall software [41](#page-40-0)

### **V**

view photos [31](#page-30-0) slideshow [31](#page-30-0)

### **W**

wireless setup wizard, troubleshoot [42](#page-41-0) wireless regulatory notices exposure to wireless frequency radiation [58](#page-57-0) notice to users in Brazil [59](#page-58-0) notice to users in Canada [59](#page-58-0) notice to users in the European Economic Area<sup>60</sup>